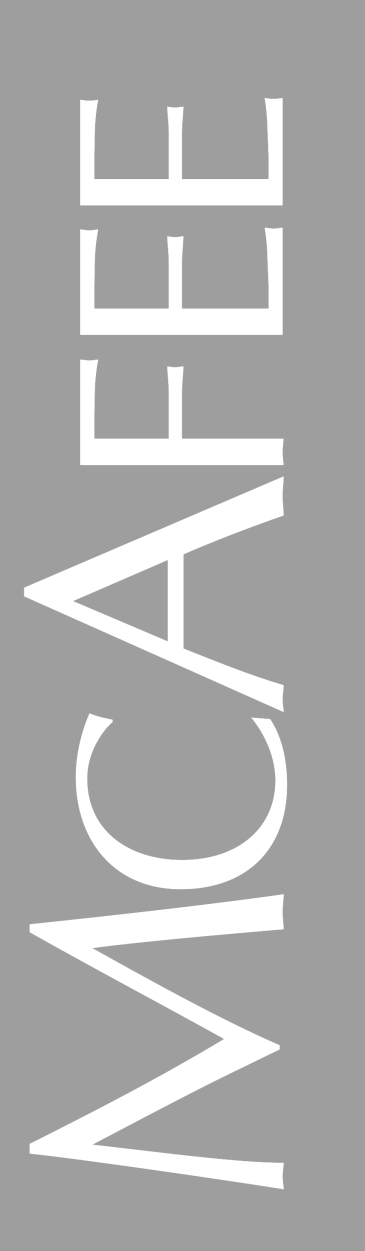

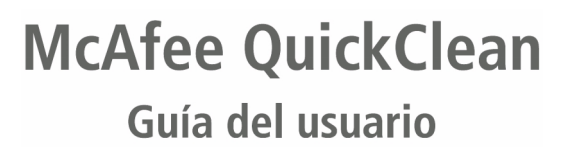

#### **COPYRIGHT**

Copyright (c) 2000 Networks Associates Technology, Inc. Reservados todos los derechos. Ninguna parte de esta publicación puede reproducirse, transmitirse, transcribirse o almacenarse en un sistema de recuperación, o traducirse a ningún idioma de ningún modo y por ningún medio sin la autorización por escrito de Networks Associates Technology, Inc., o sus distribuidores o empresas filiales. Para obtener esta autorización, escriba a la atención del departamento legal de Network Associates a: 3965 Freedom Circle, Santa Clara, California 95054, o llame al +1 972 308-9960.

#### **TRADEMARK ATTRIBUTIONS**

ActiveSecurity, ActiveHelp, ActiveShield, Antivirus Anyware (y diseño), Bomb Shelter, Building a World of Trust, Certified Network Expert, CipherLink, Clean-Up, Cleanup Wizard, Cloaking, CNX, CNX Certification Certified Network Expert (y diseño), Compass 7, CyberCop, CyberMedia, CyberMedia Uninstaller, Data Security Letter (y diseño), N Design (logo), Design (ratón con sombreo), Discover (y diseño), Disk Minder, Distributed Sniffer System, Distributed Sniffer System (en Katakana), Dr Solomon's, Dr Solomon's (etiqueta), Enterprise Secure Cast, EZ Setup, First Aid, ForceField, Gauntlet, GMT, GroupShield, Guard Dog, HelpDesk, Homeguard, Hunter, IC Expert, ISDN Tel/Scope, LAN Administration Architecture (y diseño), LANGuru, LANGuru (en Katakana), LANWords, Leading Help Desk Technology, LM 1, M (y diseño), Magic Solutions, Magic University, MagicSpy, MagicTree, MagicWin, MagicWord, McAfee, McAfee (en Katakana), McAfee (y diseño), McAfee Associates, MoneyMagic, More Power To You, Multimedia Cloaking, NetCrypto, NetOctopus, NetRoom, NetScan, Net Shield, NetShield, NetStalker, Net Tools, Net Tools (en Katakana), Network Associates, Network General, Network Uptime!, NetXRay, Notesguard, Nuts & Bolts, Oil Change, PC Medic, PC Medic 97, PCNotary, PGP, PGP (Pretty Good Privacy), PocketScope, Pop-Up, PowerTelnet, Pretty Good Privacy, PrimeSupport, RecoverKey, RecoverKey-International, ReportMagic, Registry Wizard, RingFence, Router PM, Safe & Sound, SalesMagic, SecureCast, Service Level Manager, ServiceMagic, Site Meter, Smart Desk, Sniffer, Sniffer (in Hangul), SniffMaster, SniffMaster (en Hangul), Sniffmaster (en Katakana), SniffNet, Stalker, Stalker (estilizada), Statistical Information Retrieval (SIR), SupportMagic, Switch PM, TeleSniffer, TIS, TMach, TMeg, Total Network Security, Total Network Visibility, Total Service Desk, Total Virus Defense, T-POD, T-POD (estilizada), Trusted Mach, Trusted Mail, UnInstaller, Virex, Virex-PC, Virus Forum, ViruScan, VirusScan, VShield, WebScan, WebShield, WebSniffer, WebStalker, WebWall, Who's Watching your Network?, Winguage, ZAC 2000 y Zip Manager son marcas comerciales registradas de Network Associates, Inc. y/o sus filiales en EE.UU. y/u otros países. Todas las demás marcas comerciales registradas y no registradas en este documento son propiedad exclusiva de sus respectivos propietarios.

#### **CONTRATO DE LICENCIA**

AVISO A TODOS LOS USUARIOS: LEA DETENIDAMENTE EL SIGUIENTE CONTRATO LEGAL ("CONTRATO") PARA LA LICENCIA DEL SOFTWARE ESPECIFICADO ("SOFTWARE") DE MCAFEE. AL INSTALAR EL SOFTWARE, EL USUARIO (PERSONA FÍSICA O ENTIDAD) RECONOCE SU VINCULACIÓN A ESTE CONTRATO Y SE CONVIERTE EN PARTE DEL MISMO. SI EL USUARIO NO ESTÁ DE ACUERDO CON TODAS LAS CONDICIONES DE ESTE CONTRATO, NO INSTALE EL SOFTWARE O DESTRUYA TODAS LAS COPIAS DEL SOFTWARE QUE HA INSTALADO. SI PROCEDE, PUEDE DEVOLVER EL PRODUCTO AL LUGAR DONDE LO ADQUIRIÓ Y OBTENER UN REEMBOLSO DEL IMPORTE PAGADO POR EL MISMO.

- 1. Concesión de licencia. Sujeto al pago de la tarifa correspondiente a la licencia y a los términos y condiciones especificados en este Contrato, McAfee por la presente concede al usuario el derecho no exclusivo y no transferible a utilizar una copia de la versión especificada del Software y la documentación adjunta ("Documentación"). Puede instalar una copia del Software en un ordenador, una estación de trabajo, un asistente digital personal, un avisador, un "teléfono inteligente" o en otro dispositivo electrónico para el que el Software esté diseñado (cada uno se considera un "Dispositivo del cliente"). En caso de otorgar la licencia del Software como grupo o paquete, con más de un producto de Software especificado, esta licencia se aplicará a todos los productos de Software especificados, sujetos a las restricciones o condiciones de uso determinadas en la lista de precios correspondiente o en el embalaje del producto que se apliquen a cualquiera de dichos productos de Software por separado.
	- a. Uso. Se concede la licencia del Software como producto único y, por lo tanto, no se puede

utilizar en más de un Dispositivo del cliente o por más de un usuario a la vez, excepto en lo establecido en esta Sección 1. El Software está "en uso" en un ordenador cuando se carga en la memoria temporal (es decir, la memoria de acceso aleatorio o RAM) o cuando se instala en la memoria permanente (es decir, disco duro, CD-ROM u otro dispositivo de almacenamiento) del Dispositivo del cliente. Esta licencia autoriza a realizar una copia del Software, con la única finalidad de archivar o efectuar copias de seguridad, siempre que dicha copia contenga todos los avisos de propiedad del Software.

- b. Modo servidor. En la medida establecida en la lista de precios correspondiente o en el embalaje del producto, el usuario puede utilizar el Software en un Dispositivo del cliente o como servidor ("Servidor") en un entorno de varios usuarios o de red ("Modo servidor") para (i) conectar, directa o indirectamente, a un número de Dispositivos del cliente no superior al máximo especificado o (ii) poner en funcionamiento un número de agentes (dispositivos de interrogación) no superior al máximo especificado. Si la lista de precios o el embalaje del producto correspondiente no especifica un máximo de Dispositivos del cliente o dispositivos de interrogación, se considerará la licencia para un solo producto y estará sujeta al subapartado (a) anterior. Se necesita otra licencia para cada Dispositivo del cliente o "equipo" que se conecte al Servidor en cualquier momento, independientemente de si tales Dispositivos del cliente o equipos con licencia están conectados de forma simultánea al Software, o bien, acceden o utilizan el mismo. El uso de software o hardware que reduzca el número de Dispositivos del cliente o equipos que directamente accedan al Software o utilicen el mismo (por ejemplo, software o hardware "multiplexor" o "de agrupamiento"), no reduce el número de licencias necesarias (es decir, el número de licencias necesarias debe ser igual al número de entradas diferentes al software multiplexor o de agrupamiento o al "programa final" del hardware). Si el número de Dispositivos del cliente o equipos que se pueden conectar al Software supera el número de licencias concedidas, debe disponer de un mecanismo razonable para asegurar que el uso del Software no incumple los límites de uso especificados en la licencia otorgada. Esta licencia autoriza al usuario a realizar o descargar una copia de la Documentación de cada Dispositivo del cliente o equipo con licencia, siempre que dichas copias contengan todos los avisos de propiedad de la Documentación.
- c. Licencias por volumen. Si la licencia del Software se otorga con condiciones de volumen, especificadas en la lista de precios o en el embalaje del producto correspondiente, relacionadas con el Software, puede realizar, utilizar e instalar la cantidad de copias del Software en el número de Dispositivos del cliente autorizados en licencia por volumen. Debe disponer de un mecanismo razonable para asegurar que el número de Dispositivos del cliente en que se ha instalado el Software no supera la cantidad de licencias otorgadas. Esta licencia autoriza al usuario a realizar o descargar una copia de la Documentación por cada copia adicional autorizada en la licencia de volumen, siempre que dichas copias contengan todos los avisos de propiedad de la Documentación.
- 2. Período de validez. Este Contrato será válido por tiempo ilimitado, a menos que y hasta que se cancele por lo aquí establecido. El presente Contrato se cancelará de forma automática si el usuario no cumple con alguna limitación o algún requisito aquí descrito. En el momento de la cancelación o vencimiento del Contrato, el usuario debe destruir todas las copias del Software y de la Documentación. El usuario puede cancelar el Contrato en cualquier momento destruyendo todas las copias del Software y de la Documentación.
- 3. Actualizaciones. Durante el período especificado en el embalaje del producto o en la lista de precios correspondiente, relacionado con el Software, o si no se especifica período alguno, durante noventa (90) días a partir de la fecha de la compra original del Software, el usuario está autorizado a descargar revisiones o actualizaciones del Software en el momento y en la forma en que McAfee las publique a través de su ubicación de Web u otros servicios en línea. Después del período especificado, el usuario ya no goza de derechos a recibir ninguna revisión o actualización sin la compra de una nueva licencia o plan de actualización anual del Software.
- 4. Derechos de propiedad. Este Software se halla protegido por las leyes de derechos de autor de los Estados Unidos y por tratados internacionales. McAfee y sus proveedores son propietarios y mantienen todos los derechos y la titularidad sobre el Software, así como el interés hacia el mismo, incluyéndose todos los derechos de autor, patentes, derechos comerciales secretos, marcas comerciales y demás derechos de propiedad intelectual establecidos. La posesión, instalación o utilización del Software por parte del usuario no transfiere a éste titularidad alguna acerca de la propiedad intelectual del mismo, ni otorga derechos del Software, excepto por lo establecido expresamente en este Contrato. Todas las copias del Software y la Documentación realizadas por el presente documento deben contener los mismos avisos de propiedad que aparecen en el Software y la Documentación.
- 5. Restricciones. El usuario no puede alquilar, arrendar, prestar ni volver a vender el Software. No debe permitir que terceros se aprovechen del uso o funcionamiento del Software en un contrato de oficina de tiempo compartido, de servicios o de otro tipo, excepto en los casos en que dicho uso se especifique en la lista de precios correspondiente o en el embalaje del Software. Asimismo, el usuario no puede transferir los derechos otorgados en este Contrato, ni puede investigar componentes internos, descompilar o desmontar el Software, excepto en la medida en que la ley aplicable prohiba esta restricción de forma expresa. El usuario no puede: modificar ni crear ningún trabajo derivado de todo el Software o de parte de éste; copiar el Software o la Documentación, excepto en lo permitido de forma expresa en la Sección 1 anterior, ni eliminar ningún aviso de propiedad o etiquetas del Software. Todos los derechos que no se expongan aquí de forma expresa, quedan reservados a McAfee. McAfee se reserva el derecho a realizar auditorías periódicas, previo aviso por escrito, para comprobar el cumplimiento de las condiciones de este Contrato.
- 6. Garantía y renuncia.
	- a. Garantía limitada. McAfee garantiza que, durante los sesenta (60) días posteriores a la compra, los soportes (por ejemplo, disquetes) que contienen el Software no presentarán defectos de material ni de fabricación.
	- b. Compensaciones al cliente. Toda la responsabilidad de McAfee y de sus proveedores y la compensación exclusiva del cliente por cualquier incumplimiento de la garantía anterior será, según criterio de McAfee, (i) devolver la cantidad abonada por la licencia, si se ha pagado, o (ii) sustituir el soporte defectuoso que contiene el Software. El usuario debe devolver el soporte defectuoso a McAfee con una copia de la factura y debe pagar los gastos de envío. Esta garantía limitada no será válida si el defecto es consecuencia de un accidente o uso incorrecto del Producto. Se otorgará cualquier medio de sustitución durante el resto del período de garantía original. Fuera de Estados Unidos, esta compensación no se encuentra disponible en la medida en que McAfee está sujeto a los límites establecidos por las leyes y normativas de los Estados Unidos sobre restricciones a la exportación.
	- c. Renuncia a la garantía. Excepto por la garantía limitada aquí expuesta, EL SOFTWARE SE ENTREGA "COMO SE PROPORCIONA". HASTA LA MEDIDA EN QUE LAS LEYES APLICABLES LO PERMITAN, MCAFEE RENUNCIA A TODAS LAS GARANTÍAS, TANTO EXPRESAS COMO IMPLÍCITAS, INCLUIDAS, PERO SIN LIMITARSE A LAS GARANTÍAS IMPLÍCITAS DE COMERCIABILIDAD, ADECUACIÓN A UN DETERMINADO FIN Y NO INFRACCIÓN, RESPECTO AL SOFTWARE Y LA DOCUMENTACIÓN ADJUNTA. EL USUARIO ASUME TODA LA RESPONSABILIDAD DE SELECCIÓN DEL SOFTWARE PARA OBTENER LOS RESULTADOS ESPERADOS Y DE INSTALACIÓN, USO Y RESULTADOS OBTENIDOS CON EL SOFTWARE. SIN LIMITACIÓN DE LAS REGULACIONES ANTERIORES, MCAFEE NO GARANTIZA QUE EL SOFTWARE ESTÉ EXENTO DE ERRORES, INTERRUPCIONES U OTRO TIPO DE FALLOS, NI QUE EL SOFTWARE SE AJUSTE A LAS NECESIDADES DEL USUARIO. ALGUNOS ESTADOS Y JURISDICCIONES NO PERMITEN LAS LIMITACIONES EN LAS GARANTÍAS IMPLÍCITAS, POR LO QUE PUEDE QUE LA LIMITACIÓN ANTERIOR NO SE APLIQUE AL USUARIO ACTUAL. Las disposiciones anteriores entrarán en vigor hasta la medida en que las leyes aplicables lo permitan.
- 7. Limitación de responsabilidades. EN NINGÚN CASO NI SEGÚN NINGUNA TEORÍA LEGAL, YA SEA AGRAVIO, CONTRATO O DE OTRO TIPO, MCAFEE NI SUS PROVEEDORES SERÁN RESPONSABLES ANTE EL USUARIO O ANTE OTRAS PERSONAS DE DAÑOS INDIRECTOS, ESPECIALES, INCIDENTALES O CONSECUENTES O DE CUALQUIER OTRO TIPO, INCLUIDOS, AUNQUE SIN LIMITARSE A ELLOS, LOS PERJUICIOS POR PÉRDIDA DE CLIENTELA, INTERRUPCIÓN DEL TRABAJO, AVERÍA O MAL FUNCIONAMIENTO DEL ORDENADOR, O TODOS Y CUALESQUIERA TIPOS DE DAÑOS O PÉRDIDAS. EN NINGÚN CASO MCAFEE SERÁ RESPONSABLE DE DAÑOS QUE EXCEDAN EL PRECIO ESTIPULADO PARA LA LICENCIA DEL SOFTWARE, AUN CUANDO SE HAYA INFORMADO A MCAFEE DE LA POSIBILIDAD DE TALES DAÑOS. ESTA LIMITACIÓN DE RESPONSABILIDADES NO AFECTA A LA RESPONSABILIDAD POR MUERTE O LESIONES PERSONALES EN LA MEDIDA EN QUE LAS LEYES APLICABLES PROHIBAN TAL LIMITACIÓN. POR OTRO LADO, ALGUNOS ESTADOS Y JURISDICCIONES NO PERMITEN LA EXCLUSIÓN O LIMITACIÓN DE DAÑOS INCIDENTALES O CONSECUENTES, DE MANERA QUE ES POSIBLE QUE ESTA LIMITACIÓN Y EXCLUSIÓN NO SE APLIQUEN. Las disposiciones anteriores entrarán en vigor hasta la medida en que las leyes aplicables lo permitan.
- 8. Gobierno de los Estados Unidos. El Software y la Documentación adjunta se consideran "software comercial para ordenadores" y "documentación de software comercial para ordenadores", respectivamente, conforme a DFAR Apartado 227.7202 y FAR Apartado 12.212, según proceda. Cualquier uso, modificación, reproducción, publicación, ejecución, revelación o difusión del Software y de la Documentación adjunta por parte del gobierno de los Estados Unidos se regirá exclusivamente según las condiciones del presente Contrato y estará prohibido, excepto en la medida en que los términos de dicho Contrato lo permitan.
- 9. Restricciones a la exportación. Ni el Software ni la Documentación ni la información o la tecnología subyacente se pueden descargar, exportar o reexportar (i) a (o a cualquier ciudadano o residente de) Corea del Norte, Cuba, Irak, Irán, Libia, Siria, Sudán ni a cualquier otro país al cual Estados Unidos haya impuesto un embargo sobre mercancías; o (ii) a ninguna persona que figure en la lista de Ciudadanos expresamente especificados del Departamento del Tesoro de los Estados Unidos o de la Lista de peticiones denegadas del Departamento de Comercio de los Estados Unidos. Al descargar o hacer uso del Software, el usuario acepta lo antedicho y certifica que no se encuentra en, bajo la autoridad de, ni es ciudadano o residente de dichos países ni aparece en dichas listas.

ADEMÁS, DEBE TENER EN CUENTA LO SIGUIENTE: LA EXPORTACIÓN DEL SOFTWARE SE PUEDE SOMETER AL CUMPLIMIENTO DE LAS NORMAS Y ESTIPULACIONES DICTADAS DE FORMA PERIÓDICA POR LA OFICINA DE ADMINISTRACIÓN DE EXPORTACIONES, DEPARTAMENTO DE COMERCIO DE LOS ESTADOS UNIDOS, QUE LIMITAN LA EXPORTACIÓN Y REEXPORTACIÓN DE DETERMINADOS PRODUCTOS E INFORMACIÓN TÉCNICA. SI LA EXPORTACIÓN DEL SOFTWARE SE RIGE POR DICHAS NORMAS Y ESTIPULACIONES, EL SOFTWARE NO SE EXPORTARÁ O REEXPORTARÁ, DIRECTA O INDIRECTAMENTE, (A) SIN TODAS LAS LICENCIAS DE EXPORTACIÓN O REEXPORTACIÓN NI EL PERMISO DEL GOBIERNO DE LOS ESTADOS UNIDOS U OTROS PERMISOS GUBERNAMENTALES EXIGIDOS POR LAS LEYES QUE SE APLIQUEN O (B) VIOLANDO LAS PROHIBICIONES QUE SE APLIQUEN CONTRA LA EXPORTACIÓN O REEXPORTACIÓN DE CUALQUIER PARTE DEL SOFTWARE. ALGUNOS PAÍSES APLICAN RESTRICCIONES AL USO DE ENCRIPTACIÓN DENTRO DE SUS FRONTERAS O A LA IMPORTACIÓN O EXPORTACIÓN DE ENCRIPTACIÓN, INCLUSO PARA EL USO COMERCIAL O PERSONAL TEMPORAL. EL USUARIO RECONOCE QUE LA APLICACIÓN Y EL CUMPLIMIENTO DE ESTAS LEYES PUEDE QUE NO SE APLIQUE A DETERMINADOS PAÍSES. AUNQUE NO SE TRATA DE UNA LISTA EXHAUSTIVA, PUEDEN EXISTIR RESTRICCIONES A LA EXPORTACIÓN O LA IMPORTACIÓN DE ENCRIPTACIÓN POR PARTE DE LOS SIGUIENTES PAÍSES: ARABIA SAUDÍ, BÉLGICA, COREA DEL SUR, CHINA (INCLUIDO HONG KONG), FRANCIA, INDIA, INDONESIA, ISRAEL, RUSIA, Y SINGAPUR. EL USUARIO RECONOCE QUE ES EL ÚNICO RESPONSABLE DEL CUMPLIMIENTO DE TODAS Y CADA UNA DE LAS LEYES GUBERNAMENTALES DE EXPORTACIÓN Y DE CUALQUIER OTRO TIPO QUE SEAN APLICABLES Y QUE MCAFEE NO TIENE RESPONSABILIDAD ALGUNA A PARTIR DE LA VENTA INICIAL AL USUARIO EN EL PAÍS DE ORIGEN DE LA VENTA.

- 10. Actividades de alto riesgo. El Software no está exento de errores y no se ha diseñado ni pensado para ser utilizado en entornos peligrosos que requieran un funcionamiento con protección ante errores, incluyendo, pero no limitándose a, operaciones en instalaciones nucleares, sistemas de comunicación o navegación aérea, control del tráfico aéreo, sistemas de armamento o equipos de protección vital, en los cuales el fallo de cualquier Software podría ser causa directa de muerte, lesiones o daños físicos o daños a la propiedad graves (en general, "Actividades de alto riesgo"). McAfee rechaza expresamente cualquier garantía expresa o implícita de adecuación para Actividades de alto riesgo.
- 11. Varios. Este Contrato se rige por las leyes de los Estados Unidos y del Estado de California, sin referencia a los conflictos con otros principios legales. Se excluye expresamente la aplicación de la Convención de contratos de las Naciones Unidas para la Venta internacional de mercancías. Este Contrato establece todos los derechos del usuario del Software y representa el contrato íntegro entre las partes. Sustituye a cualesquiera otras comunicaciones referentes al Software y a la Documentación. Este Contrato puede ser modificado únicamente mediante adenda realizada por escrito por un representante debidamente autorizado de McAfee. No se aceptará la renuncia a ninguna de las disposiciones del presente Contrato, a menos que dicha renuncia se presente por escrito y esté firmada por McAfee o un representante debidamente autorizado de McAfee. Si se anula cualquiera de las disposiciones de este Contrato, el resto del Contrato permanecerá en vigor y mantendrá todos sus efectos. Las partes confirman su deseo de que este Contrato se redacte sólo en español.
- 12. Cómo ponerse en contacto con Network Associates. Si tiene alguna pregunta relacionada con estos términos y condiciones, o si desea ponerse en contacto con Network Associates por cualquier otra razón, le rogamos llame al teléfono 901 11 67 32, escriba a McAfee Software, PO Box 898, 7301 BC Apeldoorn, Holanda, o visite el sitio web de Network Associates en http://www.mcafeehelp.com.

Les déclarations qui vous ont été faites dans le cadre de cette vente sont soumises à la loi publique américaine concernant l'adaptation à l'an 2000 (Year 2000 Information and Readiness Disclosure Act - Public Law 105-271). En cas de litige, cette Loi peut réduire vos droits concernant l'utilisation de toute déclaration concernant l'adaptation à l'an 2000, sauf spécification contraire figurant dans votre contrat ou facture.

# **Contenido**

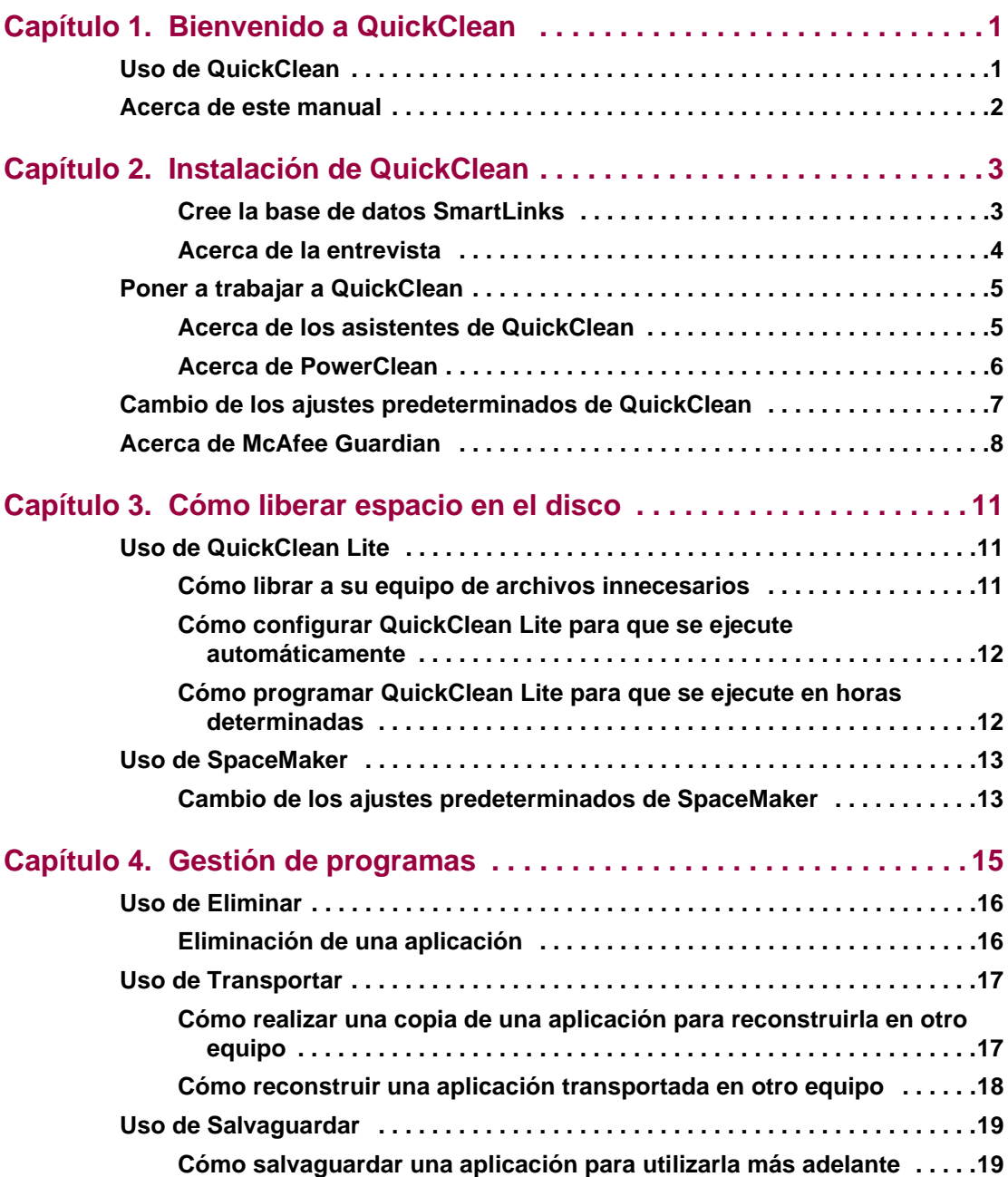

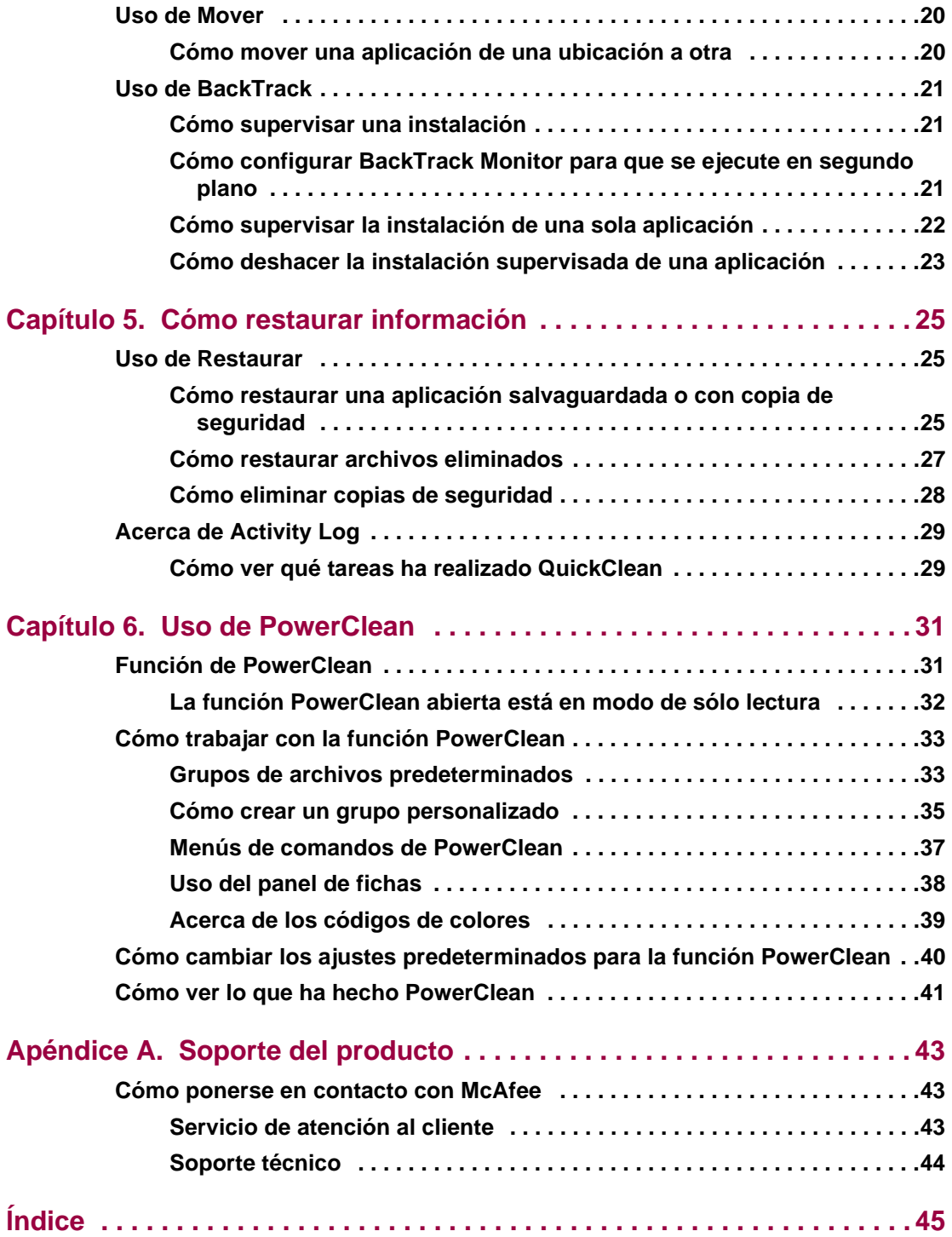

<span id="page-8-0"></span>QuickClean se puede utilizar para mucho más que simplemente desinstalar programas antiguos.

Por ejemplo, QuickClean puede depurar archivos inútiles que se han acumulado en el ordenador a medida que examinaba Internet, y puede hacer esta depuración automáticamente en un horario que usted especifique. QuickClean también puede mover programas antiguos de un disco duro a otro —e incluso a otro ordenador— y cambiar al mismo tiempo todas las referencias a dicho programa.

Considere las siguientes preguntas para obtener sugerencias adicionales.

# <span id="page-8-1"></span>**Uso de QuickClean**

<span id="page-8-2"></span>Piense cómo utiliza su ordenador y se dará cuenta de lo útil que puede resultar QuickClean. ¿Usted…

• tiene programas que ya no utiliza, como por ejemplo, juegos que no usa con frecuencia?

Utilice el Asistente para guardar en inventario para crear un inventario de programas o juegos, comprimiéndolos. Luego, cuando quiera volver a usar este juego, haga clic en el acceso directo antiguo al juego y permita que QuickClean lo restaure a su ubicación original.

• utiliza Internet?

Al navegar por Internet, su ordenador puede acumular megabytes de archivos inútiles de Internet. Imágenes, plug-ins y otros archivos que no volverá a necesitar, se transfieren a su ordenador. QuickClean Lite puede borrar estos archivos rápidamente y recuperar espacio en el disco.

• tiene una unidad Zip® u otra unidad de disco extraíble de gran capacidad?

Los asistentes para guardar en inventario y para transportar de QuickClean pueden comprimir programas completos en un disco extraíble de gran capacidad. Cuando quiera volver a usar estos programas, los restaura al ordenador original o los reconstruye en un ordenador diferente sin perder ningún tipo de información de configuración.

Más importante aún, puede especificar que se almacenen las copias de seguridad de QuickClean en un disco extraíble de gran capacidad para ahorrar espacio en su unidad interna de disco duro.

• tiene un segundo disco duro nuevo?

Utilice el Asistente para mover para cambiar la ubicación de programas al disco nuevo y liberar espacio en el disco antiguo sin perder información de configuración.

• tiene programas desactualizados que no volverá a usar más?

Si tiene programas antiguos que ya no usa, el Asistente para eliminar eliminará todo rastro de ellos en el ordenador.

Por supuesto, si piensa que podría usar un programa nuevamente en alguna otra circunstancia, puede utilizar el Asistente para guardar en inventario con el fin de crear una copia de seguridad comprimida y mantener accesos directos al programa en el ordenador de modo que lo pueda restaurar con facilidad.

# <span id="page-9-0"></span>**Acerca de este manual**

Este manual contiene información general acerca del uso de QuickClean. No describe el uso paso a paso de los asistentes de QuickClean.

En cualquier cuadro de diálogo, haga clic en **Ayuda** para obtener información específica sobre el cuadro de diálogo. Al utilizar la función PowerClean, haga clic en **Ayuda de PowerClean** en el menú Ayuda.

En el archivo Léame.txt, situado en la carpeta QuickClean de su equipo, también encontrará información adicional sobre QuickClean.

<span id="page-10-0"></span>El programa de instalación del CD de QuickClean permite instalar el programa fácilmente en su ordenador. La instalación debe iniciarse automáticamente al colocar el CD en la unidad de CD-ROM. La información de los párrafos siguientes le ayudará a instalar y comenzar a usar QuickClean.

Puede instalar y ejecutar QuickClean si el ordenador está ejecutando Windows® 95 o posterior, o Windows NT 4.0 o posterior.

<span id="page-10-2"></span>**NOTA:** para instalar QuickClean en Windows NT, debe iniciar una sesión como usuario con privilegios de administrador.

#### **Para instalar QuickClean:**

1. Inserte el CD de QuickClean en la unidad de CD.

El asistente de instalación debería iniciarse automáticamente. En caso contrario, haga clic en la letra que corresponda a la unidad de CD en el Explorador de Windows y haga doble clic en el archivo con el nombre **Setup.exe** en la lista de archivos.

- 2. En la primera página del asistente para la instalación, haga clic en **Instalar QuickClean**.
- 3. Siga las instrucciones que aparecen en las páginas sucesivas del asistente para seleccionar la unidad y la carpeta donde desea instalar QuickClean.

Después de cada paso, haga clic en **Siguiente**.

4. Haga clic en **Finalizar** en la última pantalla de configuración.

De manera predeterminada, aparece el archivo Léame en el Bloc de notas. Si no desea leer las notas de distribución del archivo Léame, elimine la marca de la casilla de verificación **¿Ver notas de distribución?** antes de hacer clic en **Finalizar**.

# <span id="page-10-1"></span>**Cree la base de datos SmartLinks**

La base de datos SmartLinks almacena información sobre la relación existente entre los archivos del ordenador. Almacena los nombres y ubicaciones de todos los archivos que necesita el sistema operativo. Para cada programa, la base de datos SmartLinks almacena información sobre todos los archivos que dicho programa necesita para ejecutarse correctamente, incluyendo

<span id="page-11-1"></span>iconos, bibliotecas de vínculos dinámicos (DLLs) y otros archivos ejecutables, así como archivos del sistema operativo empleados por el programa. Esta información hace que la base de datos SmartLinks sea un registro completo, con referencias cruzadas, de cómo se emplean los archivos ejecutables y del sistema en su ordenador.

Esta es la información que permite que el uso de QuickClean sea rápido y seguro. Garantiza que se puedan mover, guardar en inventario, eliminar y transportar los programas de manera segura y completa, y determina los archivos que se pueden borrar de manera segura sin causar daños a un programa ni al sistema operativo.

La base de datos SmartLinks se crea al instalar QuickClean. Debido a que la creación de la base de datos por primera vez puede tardar varios minutos, ésta se crea en segundo plano, mientras usted proporciona información predeterminada en un asistente de entrevista.

### **Actualización de la base de datos SmartLinks**

Una vez que QuickClean haya creado la base de datos SmartLinks para su ordenador, actualizarla tarda mucho menos tiempo. Sólo se actualizan los registros de archivos que han cambiado.

QuickClean actualiza la base de datos SmartLinks en las siguientes circunstancias:

- Cada vez que inicia QuickClean, la versión antigua de la base de datos se compara con la información nueva en el ordenador.
- Después de restaurar archivos o programas desde las copias de seguridad de QuickClean, QuickClean registra los cambios que acaba de hacer.
- Después de borrar o guardar en inventario archivos o programas, QuickClean registra los cambios.
- Después de seleccionar manualmente un asistente en la pantalla principal de QuickClean, QuickClean registra los cambios que hace el asistente.

# <span id="page-11-0"></span>**Acerca de la entrevista**

A medida que instala QuickClean, deberá responder a algunas preguntas referentes a cómo utiliza los archivos de su ordenador y si desea programar algunos eventos de QuickClean.

Para volver a ejecutar la entrevista, haga clic en **Entrevista de personalización** en el menú Opciones de la pantalla principal de QuickClean.

Las páginas del cuadro de diálogo Valores también le permiten ver o cambiar todos los valores especificados en la entrevista.

# <span id="page-12-4"></span><span id="page-12-0"></span>**Poner a trabajar a QuickClean**

QuickClean utiliza asistentes seguros y sencillos para desempeñar sus tareas principales. Cuando utiliza un asistente de QuickClean para depurar el disco duro o gestionar programas, en cada paso puede ver exactamente lo que está especificando y puede regresar a las pantallas anteriores y cambiar las opciones en caso de cambiar de idea.

Incluso si es usted un experto en informática, los asistentes de QuickClean pueden automatizar tareas, tales como eliminar archivos inútiles, que de lo contrario llevarían demasiado tiempo o podrían ser suceptibles de errores.

Para ejecutar el asistente QuickClean, haga clic en el botón correspondiente de la ventana QuickClean.

# <span id="page-12-2"></span><span id="page-12-1"></span>**Acerca de los asistentes de QuickClean**

Los asistentes de QuickClean simplifican la depuración del espacio en el disco y la gestión de programas.

**NOTA:** los asistentes están diseñados para facilitar su comprensión y utilización. Cada pantalla del asistente explica lo que debe saber para introducir información o seleccionar opciones. Si desea obtener más información sobre algún asistente, haga clic en **Ayuda**.

Como opción predeterminada, los asistentes de SpaceMaker y para Eliminar crean copias de seguridad de los archivos antes de borrarlos. Si bien puede desactivar la creación de copias de seguridad al ejecutar el asistente, es una buena idea hacer las copias de seguridad. Más tarde, cuando esté seguro de que no desea deshacer ninguna de las acciones de QuickClean, podrá borrar la copia de seguridad.

#### <span id="page-12-3"></span>**Tabla 2-1. Los asistentes de QuickClean**

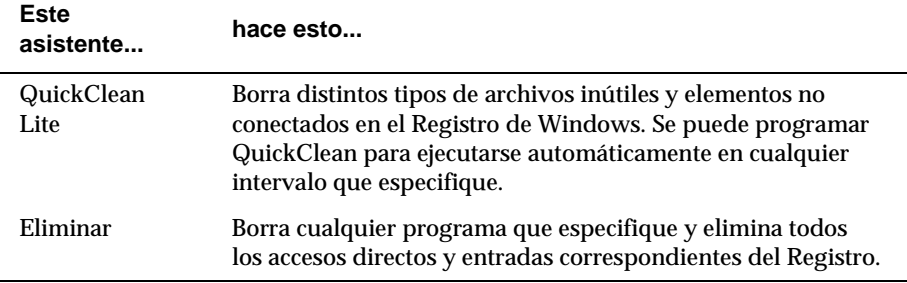

**Este**

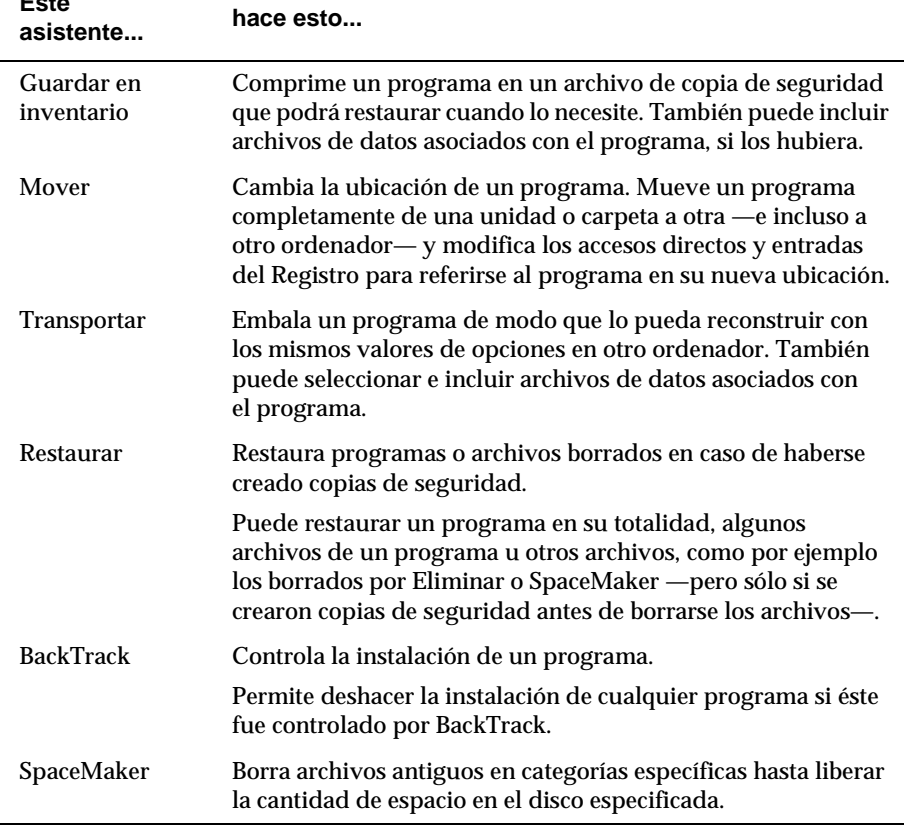

#### **Tabla 2-1. Los asistentes de QuickClean (Continued)**

## <span id="page-13-0"></span>**Acerca de PowerClean**

PowerClean no es un asistente. Es una función que permite ver archivos en el ordenador, organizados en categorías, como por ejemplo Archivos inútiles de Internet, Archivos duplicados, Inventarios, Archivos multimedia, etc. Esta función también muestra información del programa que se ha almacenado en el Registro de Windows.

Si es un usuario con experiencia, puede utilizar PowerClean para gestionar archivos manualmente. Si tiene interés en registrar archivos específicos o archivos en carpetas específicas, puede incluso crear grupos de archivos personalizados.

# <span id="page-14-0"></span>**Cambio de los ajustes predeterminados de QuickClean**

A media que instala QuickClean, tendrá la oportunidad de cambiar algunos valores predeterminados básicos en la Entrevista. Posteriormente, después de haberse instalado QuickClean, puede utilizar el cuadro de diálogo Valores para revisar o cambiar todos los valores predeterminados.

Para ver exactamente cuáles son los valores predeterminados o para cambiarlos, haga clic en **Valores** en el menú Opciones de la pantalla principal de QuickClean. A continuación, haga clic en las fichas del cuadro de diálogo Valores para cada asistente o categoría de opción.

**NOTA:** Los asistentes SpaceMaker, BackTrack y QuickClean Lite y la función PowerClean todos tienen páginas en el cuadro de diálogo Valores donde puede especificar su comportamiento predeterminado, que incluye la antigüedad que deben tener los archivos para poder borrarlos.

Puede cambiar la mayoría de los valores de las opciones temporalmente cuando ejecuta un asistente, y puede abrir la página del cuadro de diálogo Valores para el asistente y hacer cambios permanentes al valor predeterminado.

La Tabla 2-2 proporciona una breve descripción de cada página del cuadro de diálogo Valores e indica dónde puede encontrar más información al respecto.

**NOTA:** para obtener información sobre cualquier página del cuadro de diálogo Valores, haga clic en **Ayuda**.

<span id="page-14-2"></span>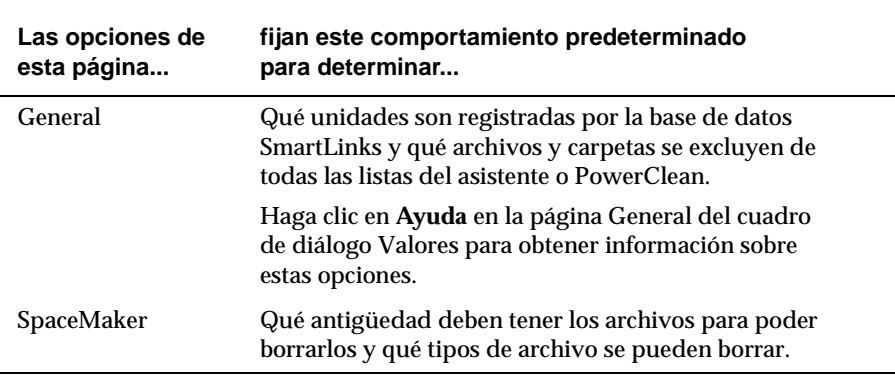

#### <span id="page-14-4"></span><span id="page-14-3"></span><span id="page-14-1"></span>**Tabla 2-2. Opciones del cuadro de diálogo Valores**

<span id="page-15-6"></span><span id="page-15-2"></span>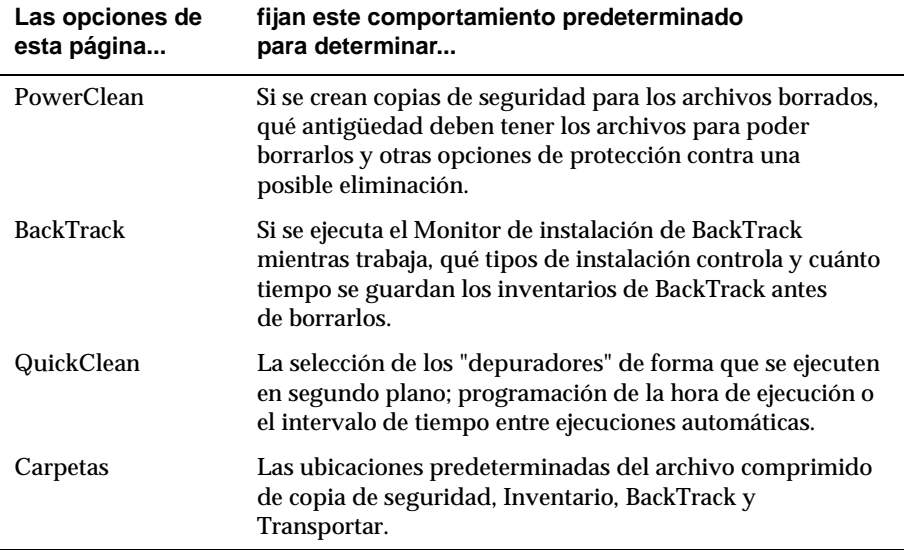

#### <span id="page-15-5"></span>**Tabla 2-2. Opciones del cuadro de diálogo Valores (Continued)**

# <span id="page-15-0"></span>**Acerca de McAfee Guardian**

<span id="page-15-1"></span>Puede utilizar McAfee Guardian para programar el asistente QuickClean Lite que mantiene al ordenador libre de archivos inútiles y para configurar el Monitor de instalación de modo que se ejecute o no en segundo plano mientras usted trabaja.

<span id="page-15-4"></span>**CONSEJO:**si no aparece el icono Agente en la barra de tareas, inicie el Agente haciendo clic en **McAfee Guardian** desde el menú QuickClean en la lista Programas del menú Inicio de Windows.

McAfee Guardian es el programa que utilizan todos los programas de McAfee Software para gestionar los eventos programados y mientras trabaja.

#### **Para programar un evento de QuickClean:**

1. Haga clic con el botón derecho del ratón en el icono Guardian McAfee en el área del reloj de la barra de tareas de Windows y seleccione **Eventos programados** en el menú emergente.

<span id="page-15-3"></span>Aparece el cuadro de diálogo Eventos programados.

- 2. Seleccione **QuickClean** o **Monitor de instalación** en la lista de eventos programados en la ventana Eventos y haga clic en **Programar** para abrir el cuadro de diálogo Programación de eventos.
- 3. Elija la hora o intervalo en que desea ejecutar el evento o seleccione **Nunca** para desactivar un evento mientras trabaja o programado.

**CONSEJO:**si está ejecutando QuickClean, podrá programar eventos seleccionando *Valores* en el menú *Opciones* en la pantalla principal de QuickClean y elegir QuickClean o BackTrack. Para obtener más información sobre la programación de eventos, haga clic en *Ayuda*.

# <span id="page-18-0"></span>**3Cómo liberar espacio en el disco**

<span id="page-18-5"></span><span id="page-18-3"></span>Los programas de Windows y las funciones de Internet pueden ocupar el disco duro con grandes archivos no utilizados que requieren espacio en el disco. Configure y programe el asistente automático QuickClean para depurar estos archivos a intervalos especificados o utilice el asistente SpaceMaker para depurar más tipos de archivo.

# <span id="page-18-1"></span>**Uso de QuickClean Lite**

# <span id="page-18-2"></span>**Cómo librar a su equipo de archivos innecesarios**

<span id="page-18-4"></span>Utilice el asistente QuickClean Lite para llevar a cabo cualquiera de las acciones siguientes para mantener el ordenador libre de archivos no utilizados y accesos directos no válidos:

- Eliminar archivos no utilizados en la carpeta de memoria caché del examinador de Internet.
- Eliminar cualquier archivo temporal en carpetas utilizadas por programas y por Windows.
- Depurar accesos directos y entradas del Registro y eliminar referencias en archivos del sistema operativo no conectados a ningún programa.
- Vaciar la Papelera de reciclaje.

Cuando hace clic en **CleanUp** en la ventana de QuickClean, aparece el asistente QuickClean Lite. Debe seleccionar el tipo de acción de depuración que desea realizar y luego hacer clic en **Siguiente** para llevar a cabo la depuración.

También puede programar QuickClean Lite para ejecutarse automáticamente, tal como se describe en la sección siguiente.

Para eliminar más archivos de diferentes tipos y liberar una cantidad específica de espacio en el disco, utilice el asistente SpaceMaker.

# <span id="page-19-0"></span>**Cómo configurar QuickClean Lite para que se ejecute automáticamente**

Puede ejecutar QuickClean Lite cuando lo necesite o bien, puede configurarlo para que elimine los archivos innecesarios e inútiles del ordenador a intervalos regulares, mientras trabaja.

#### **Para configurar QuickClean Lite:**

1. Haga clic en **Valores** en el menú Opciones en la ventana principal de QuickClean y seleccione la ficha **QuickClean Lite**.

<span id="page-19-5"></span>Asgúrese de que las opciones de QuickClean Lite estén configuradas de la manera que usted desea. Los valores predeterminados de la página QuickClean Lite del cuadro de diálogo Opciones especifican el tipo de archivo y valores que se pueden eliminar. También puede hacer clic en **Programar** para especificar el programa para ejecutar QuickClean Lite automáticamente.

2. Haga clic en **CleanUp** en la ventana principal de QuickClean y ejecute el asistente una vez para ver los valores predeterminados en acción.

## <span id="page-19-1"></span>**Cómo programar QuickClean Lite para que se ejecute en horas determinadas**

<span id="page-19-4"></span>Los eventos para los programas de McAfee son gestionados por el agente McAfee. Cada programa de McAfee se agrega a la lista de eventos que el Guardian puede ejecutar en un momento programado.

#### **Para cambiar la programación de QuickClean Lite:**

- <span id="page-19-3"></span>1. Haga clic con el botón derecho del ratón en el icono rojo y blanco de McAfee Guardian en el área del reloj de la barra de tareas y después seleccione **Eventos programados** en el menú.
- 2. En el cuadro de diálogo Eventos programados, seleccione **QuickClean Lite** y haga clic en **Programar**.
- <span id="page-19-2"></span>3. En el cuadro de diálogo Programación de eventos, elija el intervalo de tiempo para la ejecución de QuickClean Lite desde el cuadro de lista desplegable.

# <span id="page-20-0"></span>**Uso de SpaceMaker**

Si necesita una cantidad específica de espacio en el disco en alguna de las unidades, haga clic en **SpaceMaker** en la pantalla de QuickClean e indique al asistente SpaceMaker cuánto espacio desea, qué tipos de archivo puede eliminar y si desea que haga copias de seguridad comprimidas de los archivos. A continuación, deje que libere el espacio necesario.

<span id="page-20-3"></span><span id="page-20-2"></span>**HINWEIS:**de manera predeterminada, se realiza una copia de seguridad de los archivos antes de borrarlos. La copia de seguridad comprimida utiliza menos espacio en el disco que los archivos borrados y le da la oportunidad de recuperar los archivos borrados en otro momento. Cada vez que ejecute el asistente SpaceMaker, puede desactivar la copia de seguridad o especificar una ubicación diferente para ellas.

Seleccione el asistente SpaceMaker para:

• Crear rápidamente espacio libre en una de sus unidades.

Puede especificar la unidad y la cantidad de espacio que desea liberar. Apenas SpaceMaker libera la cantidad de espacio especificado, deja de borrar archivos. Si opta por liberar tanto espacio como sea posible, el asistente continuará borrando archivos hasta que ya no encuentre archivos con antigüedad suficiente para borrarlos en las categorías seleccionadas.

• Borrar archivos de más categorías que QuickClean.

SpaceMaker permite borrar archivos que algunos usuarios podrían necesitar, como por ejemplo mapas de bits y archivos multimedia, archivos de copia de seguridad con la extensión .BAK, archivos temporales generados por Windows o los programas de Windows, protectores de pantalla, archivos de ayuda en línea, etc.

No se borrará ningún archivo que haya sido modificado o al que se haya tenido acceso dentro del período especificado por la página SpaceMaker del cuadro de diálogo Valores. El período predeterminado es 180 días.

# <span id="page-20-1"></span>**Cambio de los ajustes predeterminados de SpaceMaker**

Desde la ventana principal de QuickClean tiene acceso a todos los botones de los asistentes de gestión de aplicaciones. Seleccione los botones principales (por ejemplo, CleanUp, Internet, Aplicaciones) para abrir los asistentes de los componentes.

<span id="page-21-0"></span>Cada vez que ejecuta SpaceMaker puede cambiar la mayoría de los valores predeterminados temporalmente. El único valor predeterminado que no puede cambiar cuando el asistente está en ejecución es la antigüedad que deben tener los archivos para poder borrarlos.

<span id="page-22-0"></span>Los asistentes de QuickClean que gestionan programas son sencillos y extremadamente seguros. No dañarán el ordenador ni destruirán datos al eliminar archivos importantes del sistema operativo ni archivos requeridos por cualquier programa salvo el que esté eliminando, guardando en inventario o moviendo.

Para utilizar un asistente de QuickClean debe disponer de suficiente espacio libre en el disco del ordenador para que el asistente pueda trabajar, y suficiente espacio para almacenar cualquier copia de seguridad de archivos o programas que hiciera el asistente. Aunque las copias de seguridad se comprimen al tamaño más pequeño posible, siempre ocuparán un poco de espacio en la unidad de disco duro.

Desde la ventana principal de QuickClean tiene acceso a todos los botones de los asistentes de gestión de aplicaciones. Seleccione los botones principales (por ejemplo, CleanUp, Internet, Aplicaciones) para abrir los asistentes de los componentes.

Cualquiera de estos asistentes se abre y le guía en los tres o cuatro pasos que es necesario dar para realizar cada acción.

**NOTA:** de manera predeterminada, se realiza una copia de seguridad de los programas antes de borrarlos. La copia de seguridad comprimida utiliza menos espacio en el disco que los archivos del programa borrado y le da la oportunidad de recuperar el programa o algunos de sus archivos en otro momento. Cada vez que ejecute el Asistente para eliminar, puede desactivar las copias de seguridad o especificar una ubicación diferente donde se almacenarán las mismas.

En la primera pantalla de los asistentes para Eliminar, Guardar en inventario, Mover y Transportar, debe seleccionar un programa expandiendo la lista de programas con acceso directo en el escritorio o en el menú Inicio de Windows.

**CONSEJO:**si algunos de los archivos asociados están abiertos cuando mueve, transporta, elimina o guarda en inventario un programa, QuickClean le pedirá que reinicie el ordenador para que pueda ejecutar la opción Depuración de programas para cerrar y crear una copia de seguridad de estos archivos correctamente.

Si el programa no aparece en estas listas, haga clic en **Examinar** para encontrar programas de aplicación, que tienen la extensión .EXE, y elija el que desee.

# <span id="page-23-0"></span>**Uso de Eliminar**

# <span id="page-23-1"></span>**Eliminación de una aplicación**

El Asistente para eliminar elimina todo rastro del programa, incluidos los accesos directos y las entradas del Registro. Si el programa tiene archivos de datos asociados, puede eliminarlos al mismo tiempo, si lo desea. Si QuickClean detecta que un programa tiene su propio programa de desinstalación, tendrá la opción de utilizar el programa de desinstalación del programa o el Asistente para eliminar de QuickClean.

Para iniciar el Asistente para eliminar, haga clic en **Eliminar** en la ventana de QuickClean.

Elija el Asistente para eliminar a fin de eliminar completamente:

• Un programa que ya no utiliza.

A medida que compra programas nuevos, los programas antiguos pasan a ser obsoletos o ya no resultan útiles. El Asistente para eliminar mantiene el ordenador actualizado al borrar todos los programas antiguos y depurar el Registro y los valores del sistema operativo asociados con ellos.

• Un programa de demostración que transfirió y luego decidió no comprar.

Por lo general, los programas de demostración no pueden usarse después de una fecha específica, pero quedan en el disco, ocupando espacio. Utilice el Asistente para eliminar para depurarlos.

• Un programa que desea reinstalar porque se está comportando de manera incorrecta.

A veces, la reinstalación total de un programa soluciona problemas menores. El Asistente para eliminar puede desinstalar el programa y eliminar toda referencia al mismo en el Registro y en los archivos del sistema operativo para que pueda realizar una reinstalación sin problemas.

**ADVERTENCIA:** asegúrese de permitir que el Asistente para eliminar cree una copia de seguridad del prograna antes de eliminarlo. De esta manera, podrá restaurarlo si cambia de idea dentro de unos minutos o unos días más tarde. Cuando esté seguro de que ya no necesita la copia de seguridad, bórrela para liberar espacio en el disco.

# <span id="page-24-0"></span>**Uso de Transportar**

## <span id="page-24-1"></span>**Cómo realizar una copia de una aplicación para reconstruirla en otro equipo**

Utilice el Asistente para transportar con el fin de embalar todo un programa y sus valores de configuración a fin de reconstruirlo exactamente con los mismos valores de opciones en otro ordenador. Para iniciar el Asistente para transportar, haga clic en PowerClean en la ventana de QuickClean.

También puede incluir archivos de datos asociados en el paquete de transporte. Por ejemplo, si está transportando su programa de hoja de cálculo del ordenador de trabajo a su ordenador portátil, puede incluir las hojas de cálculo que ha creado.

Para recrear el programa, ejecute el archivo de paquete desde el ordenador nuevo, tal como se describe en la sección siguiente.

**ADVERTENCIA:** asegúrese de que la licencia del programa le permite ejecutar una copia del mismo en más de un ordenador. Algunas licencias de programas ahora le permiten utilizar una sola copia del programa en más de un ordenador siempre y cuando se utilice un sólo ordenador en cada momento.

Elija el Asistente para transportar para:

• Crear una copia de un programa en un ordenador diferente.

El Asistente para transportar crea un archivo comprimido que contiene un programa en su totalidad, incluida la información de valores de opciones y del Registro. Puede utilizar este archivo para reconstruir un programa con los mismos valores en sus ordenadores de oficina y portátiles.

• Mover un programa a un ordenador nuevo.

Evite la configuración de programas que tardan mucho tiempo cada vez que compra un ordenador nuevo. Utilice el Asistente para transportar para reinstalar los programas antiguos con los mismos valores de opciones.

# <span id="page-25-0"></span>**Cómo reconstruir una aplicación transportada en otro equipo**

Es posible reconstruir un programa que embala con el Asistente para transportar en otro ordenador que puede acceder al disco o a la red donde almacenó el archivo de paquete de transporte, y que esté ejecutando Windows 95 o posterior. Simplemente haga doble clic en el nombre del archivo de paquete de transporte en una lista de archivos del Explorador de Windows, y siga las instrucciones que aparecen en la pantalla.

*No* es necesario tener QuickClean instalado en el equipo donde desea reinstalar el programa transportado. Sin embargo, *debe* estar seguro de que el acuerdo de licencia del programa le permite utilizar el programa en más de un ordenador.

Un archivo de paquete creado por el Asistente para transportar contiene:

- El programa en sí.
- Entradas del Registro que almacenan los valores predeterminados del programa y otra información necesaria para configurar el programa exactamente como aparecía en el ordenador original.
- La parte del Asistente para transportar que reconstruye el programa.
- Todos los archivos de datos, hojas de cálculo, archivos de documentos, etc. que haya decidido incluir.

#### **Para reconstruir un programa transportado en un ordenador nuevo:**

1. Si ha creado el paquete de transporte en un disco extraíble, inserte el disco que contiene el archivo de paquete.

Si ha creado el paquete de transporte en una unidad de red, asegúrese de que el ordenador en el que desea construir el programa transportado esté conectado a la unidad de red.

- 2. En el Explorador de Windows, haga clic en la letra de la unidad que contiene el archivo de paquete de transporte.
- 3. Haga doble clic en el nombre del archivo de paquete en la lista de archivos del Explorador.

Se abre el Asistente para transportar.

4. Siga las instrucciones del asistente para construir el programa en el ordenador nuevo.

# <span id="page-26-0"></span>**Uso de Salvaguardar**

# <span id="page-26-1"></span>**Cómo salvaguardar una aplicación para utilizarla más adelante**

Utilice el Asistente para guardar en inventario para crear una copia de seguridad comprimida, denominada *inventario*, de un programa y eliminarla del ordenador hasta que la vuelva a necesitar. Para iniciar el Asistente para guardar en inventario, haga clic en **Guardar en inventario** en la ventana de QuickClean.

Para liberar la mayor cantidad posible de espacio en el disco duro, almacene el inventario en un disco extraíble, como por ejemplo un disco Zip®. Si embargo, incluso si almacena el inventario en la unidad de disco duro, sus archivos comprimidos reducen la cantidad de espacio que ocupa el programa.

Después de que el Asistente para guardar en inventario haya creado el archivo de inventario comprimido, elimina el programa de la carpeta en la que estaba instalado, pero deja en su lugar los accesos directos al programa. Cuando hace clic en un acceso directo de programa en la lista de Programas del menú Inicio de Windows o en el escritorio de Windows, la barra de tareas o en otro lugar, aparecerá un mensaje que explica que QuickClean ha guardado en inventario el programa y preguntando si desea restaurarlo.

**NOTA:** también puede utilizar el Asistente para restaurar con el fin de restaurar programas guardados en inventario.

Elija el Asistente para guardar en inventario si:

• Desea almacenar programas útiles que apenas utiliza.

Si tiene juegos antiguos o programas especializados, guárdelos en inventario para liberar espacio en el disco, pero mantenga los accesos directos y otros puntos de entrada disponibles en el escritorio.

QuickClean mantiene un registro de los programas guardados en inventario. Sus accesos directos y entradas de la lista de Programas del menú Inicio permanecen en su lugar. Si hace clic en un acceso directo o en una entrada de la lista de Programas para un programa guardado en inventario, puede optar por restaurar el programa.

• Piensa que tal vez necesitará el programa en un futuro.

Si no está seguro de que desea eliminar el programa completamente, en lugar de utilizar el Asistente para eliminar y crear un archivo de copia de seguridad, utilice el Asistente para guardar en inventario y mantenga la información.

• Desea liberar espacio en el ordenador eliminando temporalmente un programa.

Si por ejemplo necesita espacio en el disco para realizar una tarea que requiere una gran cantidad de espacio temporal, puede guardar en inventario programas para liberar el espacio. A continuación, puede restaurar rápidamente los programas cuando ya no necesite su espacio en el disco.

# <span id="page-27-0"></span>**Uso de Mover**

### <span id="page-27-1"></span>**Cómo mover una aplicación de una ubicación a otra**

Utilice el Asistente para mover con el fin de copiar un programa a una ubicación nueva, ya sea en el ordenador local o a otro ordenador, y eliminar el programa de su ubicación antigua. Para iniciar el Asistente para mover, haga clic en Applications en la ventana de QuickClean.

Después de haber movido el programa, el asistente cambia todos los accesos directos y entradas del Registro para referirse a él en su nueva ubicación.

Elija el Asistente para mover con el fin de mover un programa:

• Desde un disco duro muy lleno a un segundo disco duro nuevo, con más espacio.

Si ha instalado un segundo disco duro, cambie la ubicación de algunos programas desde el disco duro primario para crear más espacio allí.

• Desde el ordenador local a una unidad en otro ordenador.

Si dispone de más de un ordenador, puede gestionar la manera en que usa el espacio de disco disponible al mover programas entre unidades de disco duro.

• De una carpeta a otra.

Puede reorganizar carpetas de programas en el ordenador combinando programas en subcarpetas de una carpeta individual. Por ejemplo, si dispone de varios programas de Adobe, puede moverlos a subcarpetas individuales dentro de una carpeta principal de Adobe.

Al mover un programa, no se cambia su posición en la lista de Programas del menú Inicio de Windows.

# <span id="page-28-0"></span>**Uso de BackTrack**

## <span id="page-28-1"></span>**Cómo supervisar una instalación**

El asistente BackTrack de QuickClean puede restaurar el sistema al estado en que se encontraba antes de instalar un programa controlado.

Puede utilizar el Monitor de instalación de QuickClean para observar los programas a medida que se instalan, creando un registro de cada archivo agregado, borrado o cambiado durante la instalación. A continuación, puede usar el Asistente BackTrack para eliminar completamente el programa controlado del ordenador y volver a establecer todos los parámetros en los valores que tenían antes de instalar el programa. Puede configurar el Monitor de instalación de una de dos maneras:

- Configure el Monitor de BackTrack para ejecutarse en segundo plano de manera continua, esperando que se ejecute un archivo de instalación con un nombre específico o desde una carpeta específica, o que se instale un programa desde un archivo comprimido de autoextracción con la extensión .EXE.
- Inicie el Monitor de BackTrack justo antes de instalar un programa y especifique el programa que ejecuta la instalación del programa.

# <span id="page-28-2"></span>**Cómo configurar BackTrack Monitor para que se ejecute en segundo plano**

#### **Para mantener el Monitor de BackTrack activo mientras trabaja en el ordenador:**

- 1. Haga clic en **Valores** en el menú Opciones de la pantalla principal de QuickClean.
- 2. Haga clic en la ficha **BackTrack** y especifique qué es lo que desea controlar.

Para ejecutar el Monitor de instalación automáticamente en segundo plano mientras trabaja, debe seleccionar una o ambas de las opciones en la página BackTrack. Cuando el Monitor de BackTrack detecta un programa de instalación, muestra un cuadro de mensaje donde podrá optar por controlar la instalación o no.

**CONSEJO:**muchos programas de instalación se inician automáticamente tan pronto como se inserta un disco CD en la unidad de CD. Para asegurarse de controlar las instalaciones desde CDs, abra el cuadro de diálogo Valores y fije BackTrack para controlar archivos de configuración antes de insertar el disco CD en la unidad.

# <span id="page-29-0"></span>**Cómo supervisar la instalación de una sola aplicación**

Si prefiere ejecutar el Monitor de BackTrack solamente cuando está instalando programas, siga estos pasos:

- 1. En la barra de tareas de Windows, haga clic con el botón derecho del ratón en el icono (**icono McAfee Guardian**), apunte a **QuickClean** y haga clic en **Iniciar Monitor de instalación**. (De manera predeterminada, el icono está situado en la esquina inferior derecha de la pantalla, cerca del reloj.)
- 2. En el cuadro de diálogo que aparece, haga clic en **Examinar** para encontrar y seleccionar el programa de instalación que desea controlar.

Los programas de instalación por lo general tienen nombres como Setup.exe, CDsetup.exe, etc.

3. Haga clic en **Controlar** para comenzar a instalar el programa.

Antes de que comience la instalación propiamente dicha, el Monitor de BackTrack guarda los valores del Registro y otra información en el ordenador a fin de poder restaurar el estado original posteriormente en caso de que decida eliminar el programa del ordenador.

### <span id="page-30-0"></span>**Cómo deshacer la instalación supervisada de una aplicación**

Utilice el Asistente **BackTrack** de QuickClean para deshacer la instalación de un programa registrado por el Monitor de BackTrack.

**ADVERTENCIA:**no puede utilizar el Asistente BackTrack para deshacer la instalación de un programa que el *Monitor de BackTrack no controló. En esta situación, utilice el Asistente para eliminar.*

#### **Para deshacer la instalación de un programa:**

- 1. Haga clic en **BackTrack** en la pantalla principal de QuickClean para iniciar el Asistente BackTrack.
- 2. En la primera pantalla del asistente BackTrack, haga clic en **Siguiente**.
- 3. Seleccione el inventario de BackTrack de la lista y haga clic nuevamente en **Siguiente**.

El Asistente BackTrack procesa el inventario para determinar qué necesita deshacer. En este momento, si tiene interés, puede hacer clic en **Detalles** para ver qué hará BackTrack a los archivos individuales y cuando termine de revisar esta información, haga clic en **Aceptar** para regresar a la pantalla del Asistente BackTrack.

**ADVERTENCIA:**no cambie la selección de ninguno de los archivos. Deje que BackTrack utilice su mejor juicio para decidir qué archivos aún necesita y cuáles se deben eliminar o reemplazar.

4. Haga clic en **Siguiente**.

El Asistente BackTrack elimina el programa y vuelve a fijar los valores del Registro a aquellos en vigor antes de instalarse el programa. El asistente mostrará un mensaje indicándole cuándo ha terminado la tarea con éxito.

5. Haga clic en **Cerrar** para regresar a la pantalla principal de QuickClean.

<span id="page-32-3"></span><span id="page-32-0"></span>Los programas eliminados y los archivos para los que QuickClean ha creado una copia de seguridad se pueden restaurar mediante el Asistente para restaurar. El Asistente para restaurar también restaura programas guardados en inventario.

El Asistente para restaurar *puede* restaurar:

- Programas guardados en inventario.
- Programas eliminados para los cuales el Asistente para restaurar creó una copia de seguridad.
- Archivos eliminados por los asistentes SpaceMaker o Eliminar, o que usted borró mediante la función PowerClean, si se hicieron copias de seguridad.

El Asistente para restaurar *no puede* restaurar:

- Acciones del Asistente para mover.
- La instalación de un programa registrado por el Monitor de instalación.
- Programas transportados.
- <span id="page-32-5"></span>• Valores de archivos y del Registro eliminados por QuickClean.

# <span id="page-32-1"></span>**Uso de Restaurar**

# <span id="page-32-2"></span>**Cómo restaurar una aplicación salvaguardada o con copia de seguridad**

<span id="page-32-4"></span>El Asistente para restaurar puede restaurar completamente cualquier programa si lo ha guardado en inventario o si el Asistente para eliminar hizo una copia de seguridad del mismo antes de ser eliminado. Debe estar disponible la copia de seguridad o el inventario.

#### **Para restaurar un programa:**

- 1. Haga clic en PowerClean en la ventana principal de QuickClean y seleccione Restaurar.
- 2. En la pantalla del Asistente para restaurar, haga clic en la flecha al lado de la lista desplegable y seleccione la carpeta de copia de seguridad o inventario.
	- Si no aparece el inventario que está buscando, es posible que lo haya guardado en otra carpeta. Haga clic en **Examinar** para encontrar inventarios o copias de seguridad en otras carpetas. Cuando selecciona una carpeta, los inventarios o copias de seguridad que contiene aparecen en la lista del Asistente para restaurar.
	- La información de la lista del Asistente para restaurar incluye el nombre del archivo de copia de seguridad o inventario, tal como "Inventario de Glaxian", el nombre del asistente que creó la copia de seguridad y la fecha en que se creó ésta.
- 3. Seleccione un inventario o una copia de seguridad de la lista del Asistente para restaurar y haga clic en **Siguiente**.
- 4. En la segunda pantalla del asistente, se muestran los nombres de todos los archivos que se restaurarán, tal como se muestra en.
- 5. En la segunda pantalla del asistente, puede seleccionar los archivos a restaurar y hacer clic en **Siguiente**.

**ADVERTENCIA:**no anule la selección de ningún archivo si está restaurando un programa en su totalidad. Si anula la selección de archivos, es posible que no se restauren archivos fundamentales del programa y que el programa no se ejecute correctamente, o no se ejecute en absoluto.

- 6. En la tercera pantalla del Asistente para restaurar, puede elegir:
	- Cómo reemplazar archivos en carpetas de restauración. Puede optar por:

Sólo reemplazar archivos antiguos con archivos nuevos.

Reemplazar siempre archivos existentes.

Nunca reemplazar archivos existentes.

El valor predeterminado es "Sólo reemplazar archivos antiguos con archivos nuevos".

• Si desea confirmar la restauración de cada archivo.

Si opta por confirmar los archivos a medida que se restauran, debe hacer clic en **Aceptar** para cada archivo en un cuadro de mensajes. Para restaurar los archivos restantes sin confirmarlos, puede hacer clic en **Sí a todo** en cualquier momento.

7. Haga clic en **Restaurar** para comenzar a restaurar el programa.

<span id="page-34-1"></span>Cuando el asistente restaura el programa, muestra un mensaje indicando que el trabajo ha concluido. Puede hacer clic en **Informar** para ver detalles de la actividad de restauración.

### <span id="page-34-0"></span>**Cómo restaurar archivos eliminados**

El Asistente para restaurar también puede restaurar archivos individuales que ha borrado el Asistente de SpaceMaker, o que usted ha borrado usando la función PowerClean, si QuickClean hizo copias de seguridad de los archivos.

#### **Para restaurar archivos individuales:**

- 1. Haga clic en PowerClean en la ventana principal de QuickClean y seleccione Restaurar.
- 2. En la pantalla del Asistente para restaurar, haga clic en la flecha junto a la lista desplegable y seleccione la carpeta de copia de seguridad o inventario.

Para ver una lista de los archivos contenidos en la copia de seguridad o inventario, haga clic en **Siguiente**.

- 3. Seleccione los archivos que desea restaurar de la lista que aparece en la siguiente pantalla del asistente, tal como se muestra en la y haga clic en **Siguiente**.
- 4. En la siguiente pantalla del asistente, puede elegir:
	- Cómo reemplazar archivos en carpetas de restauración. Puede optar por:

Sólo reemplazar archivos antiguos con archivos nuevos.

Reemplazar siempre archivos existentes.

Nunca reemplazar archivos existentes.

El valor predeterminado es "Sólo reemplazar archivos antiguos con archivos nuevos".

• Si desea confirmar el reemplazo de cada archivo.

Si opta por confirmar los archivos a medida que se reemplazan, debe hacer clic en **Aceptar** para cada archivo en un cuadro de mensaje. Para restaurar los archivos restantes sin confirmarlos, puede hacer clic en **Sí a todo** en cualquier momento.

5. Haga clic en **Restaurar** para comenzar a restaurar los archivos.

Cuando el asistente restaura el archivo, muestra un mensaje indicando que el trabajo ha concluido. Puede hacer clic en **Informar** para ver detalles de la actividad de restauración.

# <span id="page-35-0"></span>**Cómo eliminar copias de seguridad**

QuickClean realiza copias de seguridad de los archivos y programas borrados de modo que los pueda restaurar si cambia de idea en otro momento.

Los archivos de copia de seguridad, que son archivos comprimidos que contienen copias de todos los archivos borrados, se almacenan en el ordenador en una ubicación que puede especificar en la página General del cuadro de diálogo Valores o en otras ubicaciones que puede especificar cuando ejecuta uno de los asistentes de QuickClean.

Sin embargo, tenga en cuenta que si bien las copias de seguridad están comprimidas, con el tiempo ocuparán mucho espacio en el disco. Cuando esté seguro de que ya no desea ni necesita una copia de seguridad de un programa borrado o un grupo de archivos, borre el archivo de copia de seguridad.

#### **Para borrar un archivo de copia de seguridad:**

- 1. Seleccione el archivo de copia de seguridad en la primera página del Asistente para restaurar.
- 2. Haga clic en **Informar** y seleccione la ficha **Registro de informe** para ver una lista de archivos contenidos en la copia de seguridad. Haga clic en **Cerrar** para regresar a la primera página del Asistente para restaurar.
- 3. Si está seguro de que no necesitará ninguno de estos archivos, haga clic en **Borrar**.

<span id="page-35-1"></span>Se le pedirá que confirme la eliminación del archivo.

# <span id="page-36-2"></span><span id="page-36-0"></span>**Acerca de Activity Log**

# <span id="page-36-1"></span>**Cómo ver qué tareas ha realizado QuickClean**

Al hacer clic en Activity Log, en la ventana principal de QuickClean, tendrá la opción de ver distintos informes que muestran información numérica y gráfica sobre las acciones realizadas por cualquiera de los asistentes de QuickClean (por ejemplo, resumen, registros de informes, análisis de disco y análisis de archivos).

El Resumen de informes muestra una lista completa de los archivos que fueron borrados o modificados por cada acción. Tales informes pueden resultar útiles a la hora de localizar antiguas versiones de archivos que fueron borrados pero de las que se guardó una copia de seguridad o salvaguarda.

• Resumen de informe

<span id="page-36-3"></span>Esta página muestra información numérica sobre el número total de archivos afectados, el tamaño total de los archivos movidos, comprimidos o borrados, el espacio en disco ahorrado, etc. El gráfico circular de la derecha muestra el porcentaje de espacio en el disco recuperado por la acción seleccionada si está visualizando un informe de acción específico o bien, por todas las acciones de QuickClean si está visualizando la información del Registro maestro.

• Registro de informe

Esta página enumera todos los cambios hechos por los asistentes individuales o en la función PowerClean si está visualizando un informe de acción específico.

Si está visualizando información del Registro maestro, verá una lista de informes de acción disponibles. Haga clic en Abrir para seleccionar un informe de acción a visualizar.

• Análisis de disco y Análisis de archivo

La página Análisis de disco muestra el porcentaje de espacio total recuperado en el disco al borrar, mover o guardar en inventario archivos en cada categoría de archivo. El Análisis de archivo muestra el número total de archivos en cada categoría.

Si sólo desea ver lo que ha hecho QuickClean, puede revisar la lista de acciones mostradas en la ventana Informes. Sin embargo, si desea mantener un registro de las acciones de QuickClean para referencia futura, puede imprimir la información del informe o guardarlo como un archivo.

<span id="page-38-0"></span>Si es un usuario con experiencia, puede utilizar la función PowerClean para la gestión personalizada de archivos y del Registro.

Mediante la función PowerClean podrá ver, mover, copiar, borrar y guardar en inventario archivos de las categorías predeterminadas de QuickClean, que se organizan para mayor utilidad en grupos de archivos duplicados, archivos no fundamentales, acceso directos no conectados, etc. Asimismo, podrá crear sus propios grupos personalizados de archivos para facilitar la gestión de tipos específicos de archivos en ubicaciones específicas.

**NOTA:** para protegerle contra la eliminación no intencionada de los archivos y hacerle recordar que usted es único responsable del uso de PowerClean, la función PowerClean se abre en la modalidad de sólo lectura. Para desactivar el modo de sólo lectura, elimine la marca de verificación al lado de **Modalidad sólo lectura** en la página PowerClean del cuadro de diálogo Valores.

# <span id="page-38-3"></span><span id="page-38-1"></span>**Función de PowerClean**

La función PowerClean proporciona gestión manual de archivos y la gestión del Registro para usuarios con experiencia.

Utilice la función PowerClean para realizar las siguientes tareas de gestión de archivos:

• Borrar, guardar en inventario, mover, cambiar de nombre o copiar archivos seleccionados o grupos definidos de archivos.

<span id="page-38-2"></span>Puede llevar a cabo las mismas acciones en archivos individuales o grupos de archivos que las que realizan los asistentes de QuickClean en programas enteros.

• Determinar qué programa utiliza un archivo seleccionado.

Haga clic con el botón derecho del ratón en **Vínculos de archivo** en el menú emergente para ver qué programa utiliza un archivo seleccionado. Si el archivo seleccionado es un archivo ejecutable, como por ejemplo un archivo .DLL o .EXE, entonces el cuadro de diálogo Vínculos de archivo muestra una lista de los archivos empleados por el archivo ejecutable en sí.

• Crear grupos personalizados de archivos que contengan solamente los archivos que usted especifique.

Configure grupos personalizados de archivos para archivar o borrar archivos de carpetas seleccionadas en el ordenador.

• Agregar programas y archivos al menú Inicio.

Cuando instala programas o archivos ejecutables, con frecuencia puede optar por no agregarlos a la lista de Programas. Estos archivos de programa aparecen en la lista de grupo de archivos Ejecutables no conectados.

Para agregar un archivo ejecutable a la lista de Programas de Windows, seleccione el nombre del archivo en la lista PowerClean. A continuación, haga clic en **Conectar al menú Inicio** en el menú Herramientas y especifique dónde desea agregar el archivo en la lista de Programas.

### <span id="page-39-0"></span>**La función PowerClean abierta está en modo de sólo lectura**

Cuando hace clic en **PowerClean** en la ventana principal de QuickClean, la función PowerClean se abre en la modalidad de sólo lectura.

Aparecerá un cuadro de mensajes que explica que no puede borrar ningún archivo. Esta función le protege de borrar archivos o hacer algún otro tipo de cambio no intencionado.

Sin embargo, incluso en la modalidad de sólo lectura, puede utilizar la función PowerClean para:

• Explorar los vínculos de archivo y las entradas del Registro en el ordenador.

Esta es una buena manera de aprender cómo funciona el ordenador y qué archivos utiliza.

Puede seleccionar un archivo y después elegir **Vínculos de archivo** en el menú emergente para ver qué programa utiliza el archivo seleccionado.

• Crear un grupo personalizado de archivos.

Si bien no puede borrar, mover, copiar ni guardar en inventario ningún archivo en la modalidad de sólo lectura, sí puede definir un grupo personalizado de archivos para gestionar rápidamente archivos específicos. La creación de grupos personalizados de archivos.

Cuando desee utilizar PowerClean para gestionar archivos, elimine la marca de verificación al lado de **Modalidad sólo lectura** en la página PowerClean del cuadro de diálogo Valores. Abra el cuadro de diálogo Valores haciendo clic en **Valores** desde el menú Opciones.

# <span id="page-40-0"></span>**Cómo trabajar con la función PowerClean**

Una vez seleccionada la aplicación con la que desea trabajar en la ventana principal de PowerClean, la pantalla siguiente se abre en un cuadro de diálogo que se utiliza de modo similar al Explorador de Windows. Al igual que la ventana del Explorador, cuenta con una barra de menús, una barra de estado y una barra de herramientas que puede personalizar. Cada panel también tiene un menú contextual que aparece al hacer clic con el botón derecho del ratón en un elemento del panel Tipos de depuración o de la lista de archivos.

El panel de la izquierda muestra una lista expansible de grupos predeterminados de archivos. Haga clic en + al lado del nombre del grupo para expandir la lista del grupo.

El panel de la derecha muestra los nombres de archivos del grupo predeterminado seleccionado. Los archivos están codificados con colores para indicar la importancia que tienen para el ordenador y sus programas.

# <span id="page-40-1"></span>**Grupos de archivos predeterminados**

En PowerClean, los archivos del ordenador se agrupan en listas de categoría que facilitan la gestión de ciertos tipos de archivos en todas las unidades y carpetas. Puede agregar sus propios grupos de archivos.

Cuando comienza a utilizar PowerClean, los grupos principales de archivos aparecen en la lista de árbol del cuadro de diálogo. Haga clic en el signo positivo (+) al lado de un grupo de archivos para mostrar subgrupos y archivos.

**NOTA:** para obtener más información sobre los grupos predeterminados, haga clic en **Ayuda**. A continuación, haga clic en el tema **¿Qué archivos se incluyen en los grupos predeterminados de archivos?** de la sección **¿Qué desea saber sobre PowerClean?**

Los grupos principales de archivos se describen brevemente en la tabla siguiente. Una descripción del grupo o subgrupo seleccionado aparece en el panel de la ficha Consejos. Observe que algunos archivos aparecen en más de un grupo. Por ejemplo, el grupo Archivos no fundamentales contiene un subgrupo Inventario que contiene los mismos archivos que el subgrupo Inventario del grupo Elementos de Internet.

<span id="page-41-0"></span>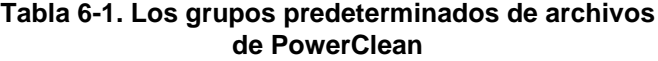

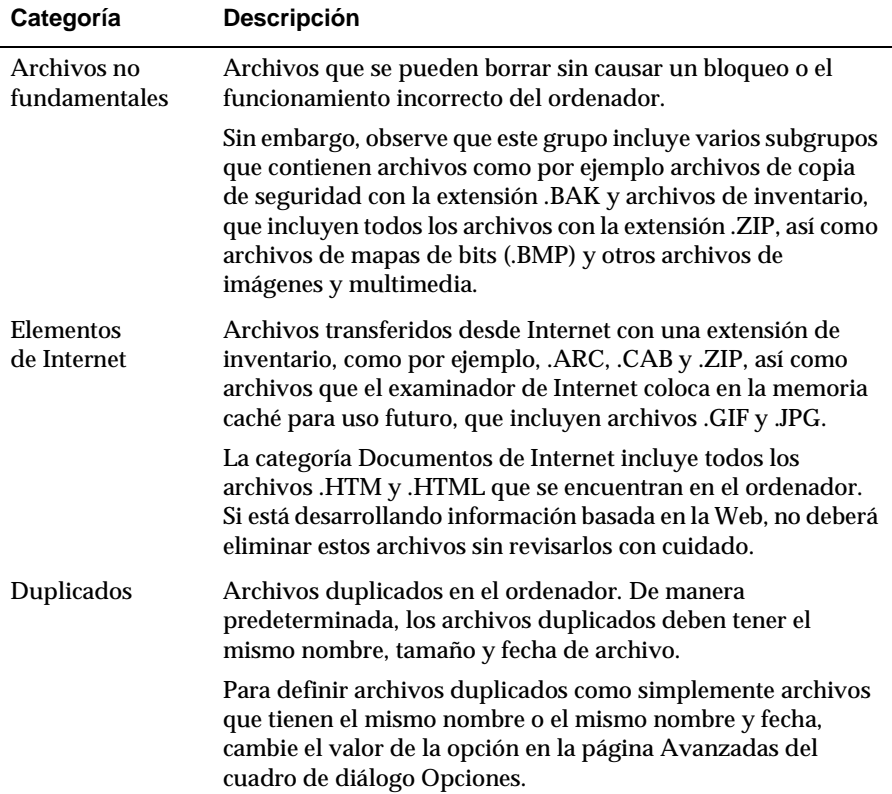

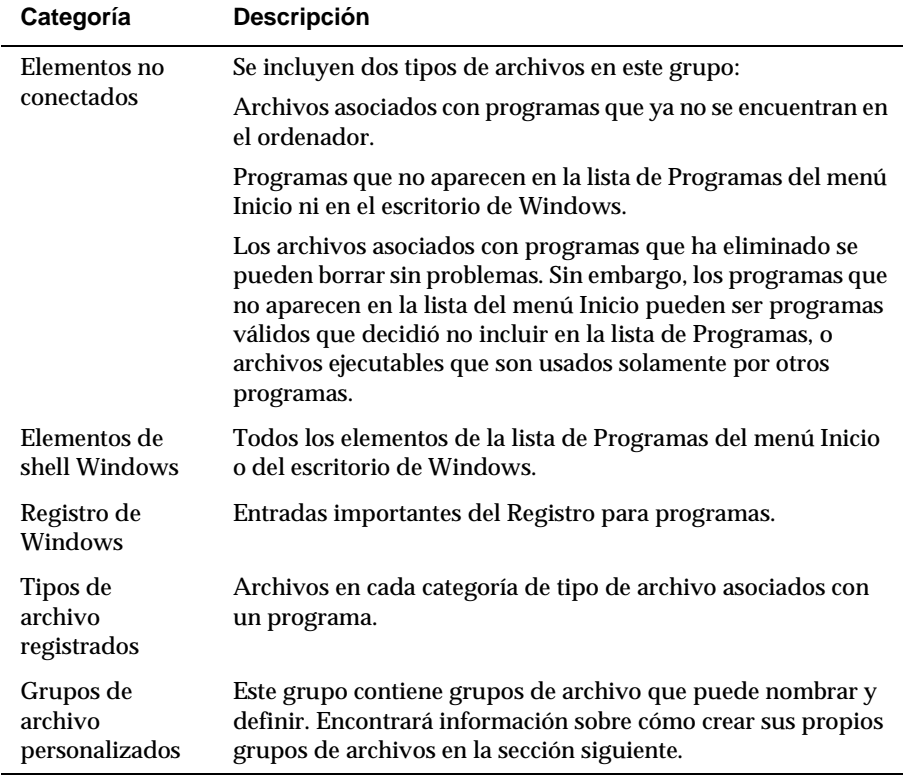

#### **Tabla 6-1. Los grupos predeterminados de archivos de PowerClean (Continued)**

# <span id="page-42-0"></span>**Cómo crear un grupo personalizado**

Los grupos personalizados de archivos facilitan la gestión de los conjuntos de archivos definidos. Después de crear un grupo personalizado de archivos, puede cambiar fácilmente su definición para encontrar un conjunto diferente de archivos o para encontrar archivos en una ubicación diferente.

#### **Para crear un grupo personalizado de archivos:**

- 1. Haga clic en **Crear grupo personalizado** en el menú Herramientas. Aparece el cuadro de diálogo Grupo personalizado.
- 2. Escriba un nombre para el nuevo grupo.
- 3. Especifique los archivos que se deben incluir en el grupo. Puede introducir nombres completos de archivo o nombres de archivo que contienen caracteres comodines, tales como \* y ?.

Para introducir más de un nombre de archivo, separe los nombres con un punto y coma. Por ejemplo, para encontrar archivos gráficos con extensiones específicas, puede escribir

\*.bmp;\*.tif;\*.jpg

o para encontrar archivos de hoja de cálculo para enero y febrero, puede escribir

ene\*.xls;feb\*.xls

4. Introduzca el nivel superior de la ruta de acceso para buscar los archivos.

Por ejemplo, puede escribir:

C:\Mis Documentos

Haga clic en **Examinar** para seleccionar una ruta de acceso en lugar de escribir un nombre de ruta de acceso.

- <span id="page-43-0"></span>• Para buscar en subcarpetas de las rutas de acceso introducidas, seleccione la casilla de verificación **Buscar en subcarpetas**.
- 5. Haga clic en **Aceptar** para guardar el grupo nuevo.

**Para cambiar la definición de un grupo personalizado de archivos:**

- 1. Seleccione el grupo de archivos en la lista Tipos de depuración.
- 2. Haga clic en **Editar grupo personalizado** en el menú Herramientas. Aparece el cuadro de diálogo Grupo personalizado.
- 3. Cambie la información del cuadro de diálogo. Puede cambiar cualquier tipo de información que aparezca, incluido el nombre del grupo personalizado.
- 4. Haga clic en **Aceptar** para guardar los cambios.

# <span id="page-44-1"></span><span id="page-44-0"></span>**Menús de comandos de PowerClean**

**Este menú... contiene estos comandos...**

Todos los comandos del menú contextual que se muestran, así como otros comandos utilizados con menor frecuencia, están disponibles en los menús en la barra de menús.

Las categorías de la barra de menús y los comandos que contiene se enumeran en la Tabla 6-2.

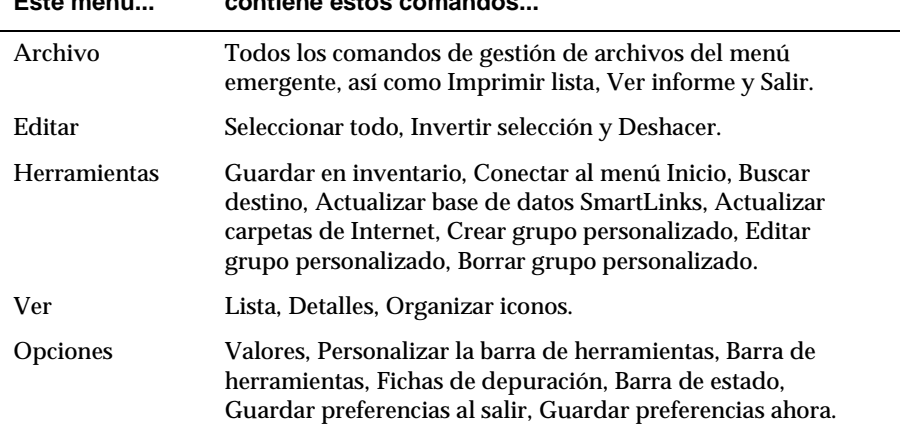

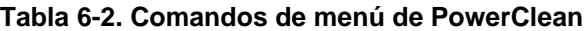

**NOTA:** para obtener más información sobre los comandos del menú, haga clic en **Ayuda** y haga clic en **¿Qué funciones cumplen los comandos del menú de PowerClean?** en la sección **¿Qué desea saber sobre PowerClean?**

# <span id="page-45-0"></span>**Uso del panel de fichas**

Los paneles de fichas que aparecen debajo de las listas de grupos y archivos muestran información, referente al archivo seleccionado o a las acciones que se han realizado durante esta sesión de PowerClean.

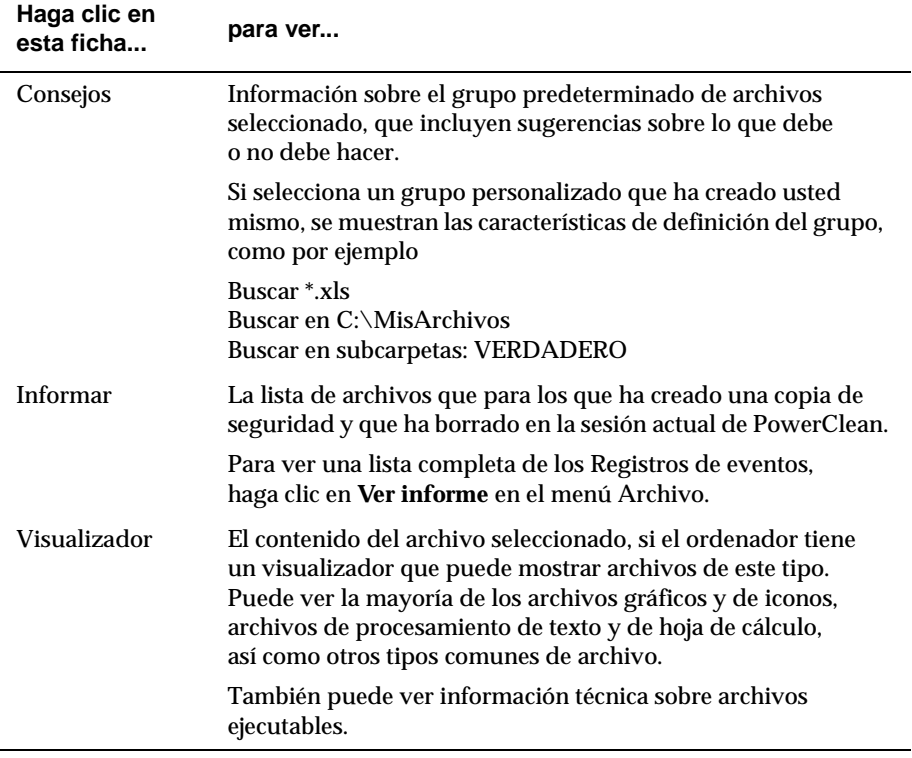

#### <span id="page-45-1"></span>**Tabla 6-3. Información en los paneles de fichas de PowerClean**

Para eliminar los paneles de fichas de la ventana del cuadro de diálogo PowerClean, elimine la marca de verificación al lado de **Fichas de depuración** en el menú Opciones.

# <span id="page-46-0"></span>**Acerca de los códigos de colores**

<span id="page-46-1"></span>El icono coloreado al lado de cada nombre de archivo en el cuadro de diálogo PowerClean indica lo importante que es el archivo para el sistema operativo o para un programa instalado.

En algunos casos, el código de color se determina por los valores predeterminados. Por ejemplo, si especifica que nunca se deben borrar archivos de un tipo específico en una ubicación específica, estos archivos se marcarán con un círculo rojo.

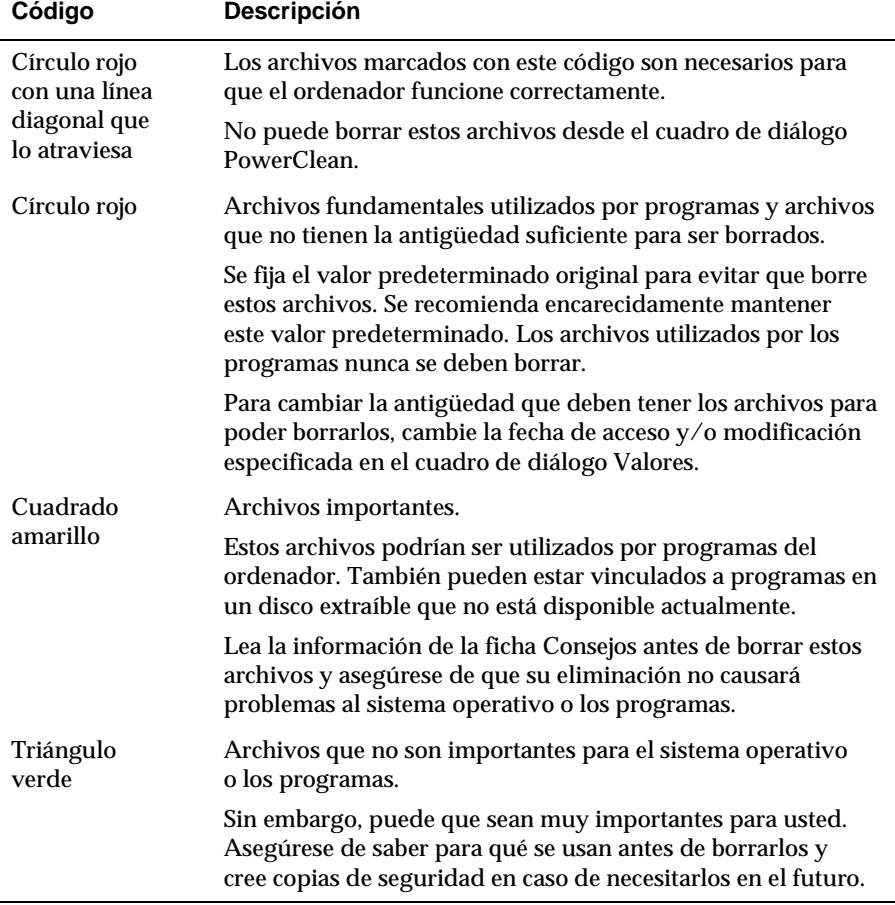

#### **Tabla 6-4. Descripciones de los códigos de color de PowerClean**

# <span id="page-47-0"></span>**Cómo cambiar los ajustes predeterminados para la función PowerClean**

Si ha iniciado la función PowerClean y está trabajando en el cuadro de diálogo PowerClean, haga clic en **Valores** en el menú Opciones. Se abre el cuadro de diálogo Valores con la página PowerClean abierta.

<span id="page-47-4"></span>Si ha iniciado QuickClean, pero no está trabajando en la función PowerClean, haga clic en **Opciones** en la ventana principal de QuickClean y después haga clic en **Valores** en el menú que aparece. Cuando se abre el cuadro de diálogo Valores, haga clic en la ficha **PowerClean**.

Los valores predeterminados originales. Estos valores:

- <span id="page-47-3"></span>• Activan la modalidad de sólo lectura.
- Especifican que los archivos deben tener 180 días para poder borrarlos.
- Crean copias de seguridad de todos los archivos borrados.
- Evitan que borre archivos marcados con un círculo rojo, así como aquellos marcados con círculo rojo con una línea diagonal que los atraviesa.
- Fijan los criterios más estrictos para archivos duplicados.

También puede especificar la carpeta donde transfiere intencionalmente los archivos de Internet, en caso de tener una carpeta de este tipo en el ordenador. Si utiliza uno de los examinadores de Internet más comunes, como AOL, Explorador de Internet o Netscape Navigator, QuickClean encuentra automáticamente la carpeta donde el examinador realiza el caché de los archivos que transfiere cuando abre una página en Internet.

Si utiliza un examinador menos común, haga clic en Carpetas de memoria caché... para especificar la carpeta en la que se almacenarán los archivos de memoria caché.

<span id="page-47-2"></span>**NOTA:** para obtener más información sobre cómo configurar las opciones de PowerClean, haga clic en **Ayuda** y haga clic en **¿Cómo se configuran las opciones?** en la sección **¿Qué desea saber sobre PowerClean?**

# <span id="page-47-1"></span>**Cómo ver lo que ha hecho PowerClean**

En la ficha Activity Log de la ventana principal de QuickClean se muestra información sobre las acciones que ha llevado a cabo durante la sesión en curso de PowerClean.

Para obtener información detallada sobre todas las acciones que ha realizado usando la función PowerClean, incluido el uso del comando Deshacer, haga clic en **Ver informe** en el menú Archivo.

Aparece el cuadro de diálogo Informes.

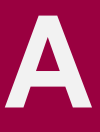

# <span id="page-50-1"></span><span id="page-50-0"></span>**Cómo ponerse en contacto con McAfee**

ANTES DE PONERSE EN CONTACTO CON McAfee Software para solicitar asistencia técnica, colóquese junto a su PC con McAfee QuickClean ya instalado y compruebe la siguiente información:

- ¿Ha enviado la tarjeta de registro del producto?
- Versión de McAfee QuickClean
- Número de cliente, en caso de que esté registrado
- Nombre del modelo de disco duro (interno o externo)
- Versión del software del sistema
- Capacidad de memoria (RAM)
- Tarjetas, placas o monitores adicionales
- Nombre y versión del software en conflicto
- Mensaje de error EXACTO que aparece en pantalla
- ¿Qué pasos llevo a cabo antes de recibir el mensaje de error?
- Una descripción detallada del problema

# <span id="page-50-2"></span>**Servicio de atención al cliente**

Para solicitar productos u obtener información sobre los mismos, póngase en contacto con el Departamento de Atención al Cliente de McAfee llamando al teléfono 901 11 67 32 o enviando una carta a la siguiente dirección:

McAfee Software Division PO Box 898 7301 BC Apeldoorn Holanda

Dirección de correo electrónico de Atención al Cliente: custserv@nai.com

# <span id="page-51-0"></span>**Soporte técnico**

### **Soporte a través de Intenet**

McAfee es famoso por el buen trato que profesa a sus clientes. Hemos continuado con esta tradición al convertir nuestro sitio en Internet (http://www.mcafee.com) en una valiosa fuente de información con respuestas a temas de soporte técnico.

Le aconsejamos que acuda en primer lugar a este sitio Web para realizar cualquier consulta sobre respuestas a las preguntas más frecuentes, actualizaciones del software de McAfee y para obtener acceso a la información de virus y novedades de McAfee.

Aproveche de la ayuda en línea que ofrece McAfee, incluidos los servicios de chat, e-mail express y "call-me-back" (llámeme de vuelta) disponibles las 24 horas del día, 7 días a la semana, en http://www.mcafeehelp.com.

# <span id="page-52-0"></span>**Índice**

# **A**

Acerca de Activity Log [29](#page-36-2) Acerca de los asistentes de QuickClean [5](#page-12-2) archivos borrar manualmente [31](#page-38-2) eliminar aq[uellos](#page-18-3) [no](#page-18-3) [utilizados](#page-18-3) [con](#page-18-3) asistentes 11 eliminar archivos inútiles [11](#page-18-4) archivos borrados, restaurar [27](#page-34-1) archivos de copia de seguridad e inventario [especificar](#page-15-1) [la](#page-15-1) [ubicación](#page-15-1) [predeterminada](#page-15-1) 8 asistentes enumeración y descripción [5](#page-12-3) QuickClean Lite [11](#page-18-4) to [12](#page-19-2) Restaurar [25](#page-32-3) to [28](#page-35-1)

### **B**

BackTrack fijar valores predeterminados [8](#page-15-2) base de datos, SmartLinks, descripción [4](#page-11-1)

SpaceMaker [13](#page-20-2) to [14](#page-21-0)

### **C**

características listas y descripciones [1](#page-8-2) códigos de color, en el [cuadro](#page-46-1) [de](#page-46-1) [diálogo](#page-46-1) [de](#page-46-1) [la](#page-46-1) función PowerClean 39

### **E**

espacio en el disco liberar [11](#page-18-3)

### **F**

Función de PowerClean [31](#page-38-3)

### **G**

grupos personalizados de archivos, en el [cuadro](#page-41-0) [de](#page-41-0) [diálogo](#page-41-0) [de](#page-41-0) [la](#page-41-0) [función](#page-41-0) [PowerClean](#page-41-0) 34

Guardar en inventario, asistente restaurar pr[ogramas](#page-32-4) [guardados](#page-32-4) [en](#page-32-4) inventario 25

Guardian cómo iniciar [8](#page-15-3) programar QuickClean Lite [12](#page-19-3) programar un evento [8](#page-15-3)

# **I**

Informar, cuadro de diálogo páginas de ficha, descripción [29](#page-36-3) instalación de QuickClean [3](#page-10-2) requisitos [3](#page-10-2)

### **M**

[McAfee Guardian](#page-15-4)*Consulte* Guardian. Menús de comandos de PowerClean [37](#page-44-1)

### **O**

[opciones, valor](#page-14-1) *Consulte* el cuadro de diálogo Valores.

### **P**

paneles de fichas, en el [cuadro](#page-45-1) [de](#page-45-1) [diálogo](#page-45-1) [de](#page-45-1) [la](#page-45-1) función PowerClean 38 Poner a trabajar a QuickClean [5](#page-12-4) PowerClean, cuadro de diálogo de esta función fijar valores predeterminados [8](#page-15-5) PowerClean, cuadro de diálogo de la función carpetas de [memoria](#page-47-2) [caché,](#page-47-2) [cuándo](#page-47-2) especificar 41 códigos de color, interpretación [39](#page-46-1) grupo personalizado de archivo cambiar definición [36](#page-43-0) crear [34](#page-41-0) lista de valores predeterminados originales [41](#page-47-3) paneles de fichas, uso [38](#page-45-1) programar [ejecutar](#page-19-4) [QuickClean](#page-19-4) [automáticamente](#page-19-4) 12 eventos ejecutados por el Guardian [8](#page-15-3)

### **Q**

QuickClean Lite [11](#page-18-5) QuickClean Lite, asistente cómo utilizar [11](#page-18-4) fijar valores predeterminados [12](#page-19-5) QuickClean, asistente programar [12](#page-19-4)

### **R**

Restaurar [25](#page-32-5) restaurar archivos borrados [27](#page-34-1) Programa eliminado [25](#page-32-4) Restaurar, asistente descripción [25](#page-32-3) restaurar archivos borrados [27](#page-34-1) restaurar programas guardados en inventario [25](#page-32-4)

## **S**

SmartLinks, base de datos descripción [4](#page-11-1) SpaceMaker, asistente cuándo utilizar [13](#page-20-3) fijar opciones [7](#page-14-2)

### **V**

valores predeterminados lista de p[áginas](#page-14-3) [del](#page-14-3) [cuadro](#page-14-3) [de](#page-14-3) [diálogo](#page-14-3) Valores 7 Valores, cuadro de diálogo BackTrack, opciones [8](#page-15-2) Carpetas, [página](#page-10-2) [8](#page-15-1) fijar valores predeterminados [7](#page-14-3) General, descripción de la página [7](#page-14-4) PowerClean, opciones [8,](#page-15-5) [40](#page-47-4) QuickClean Lite, opciones [12](#page-19-5) QuickClean, opciones [8](#page-15-6) SpaceMaker, opciones [7](#page-14-2)

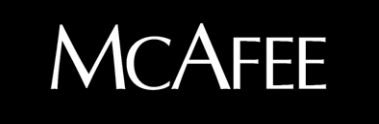

NA-382-0010-SP-1